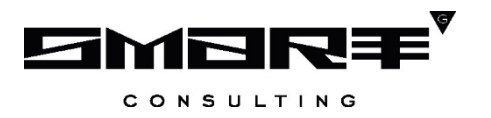

# **ПРОГРАММНОЕ ОБЕСПЕЧЕНИЕ «Digit МФЦ.Next»**

# **Модуль «Digit МФЦ.Next: Аналитика»**

# **Руководство администратора**

Листов 31

# **СОДЕРЖАНИЕ**

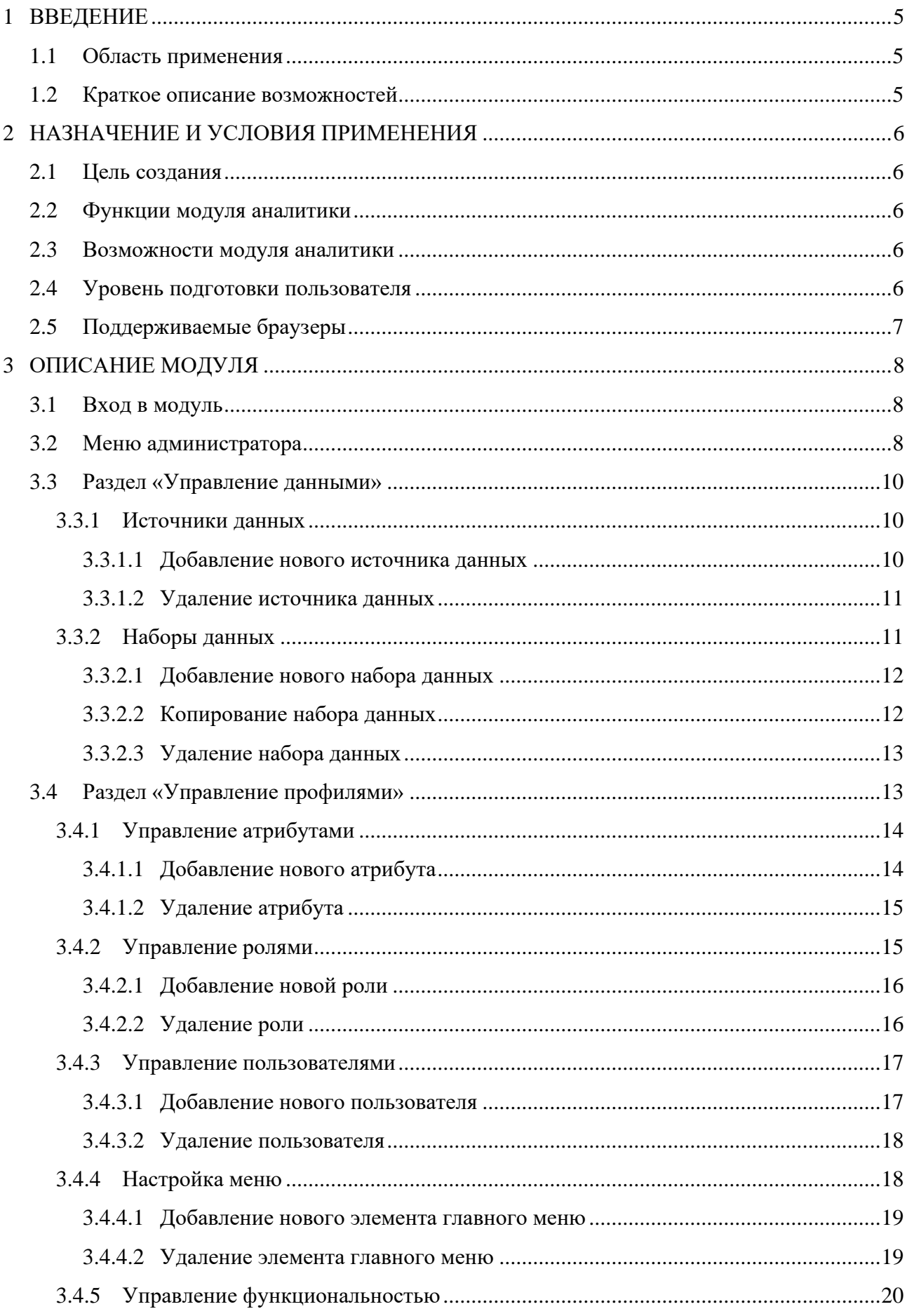

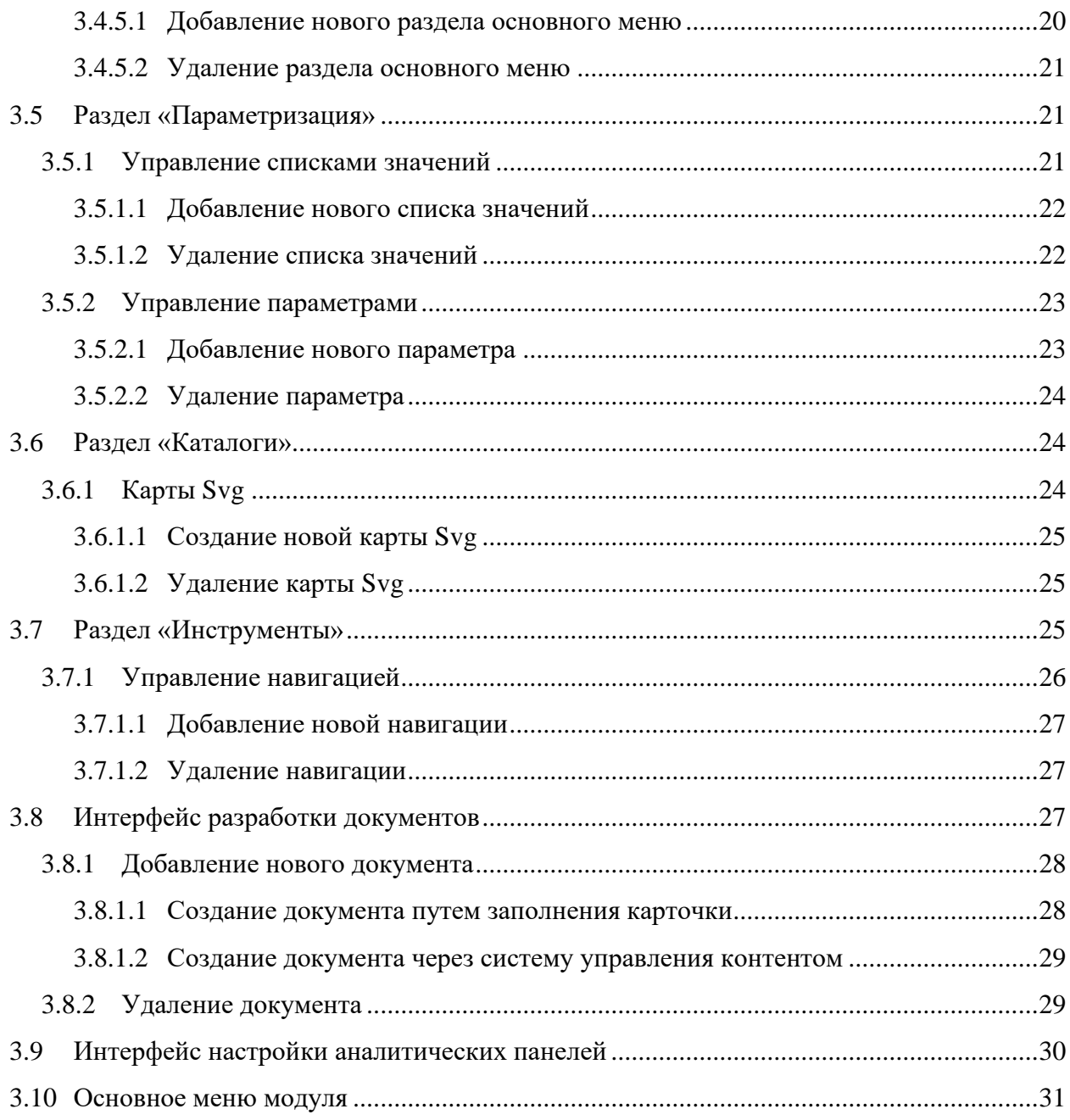

# СПИСОК ТЕРМИНОВ И СОКРАЩЕНИЙ

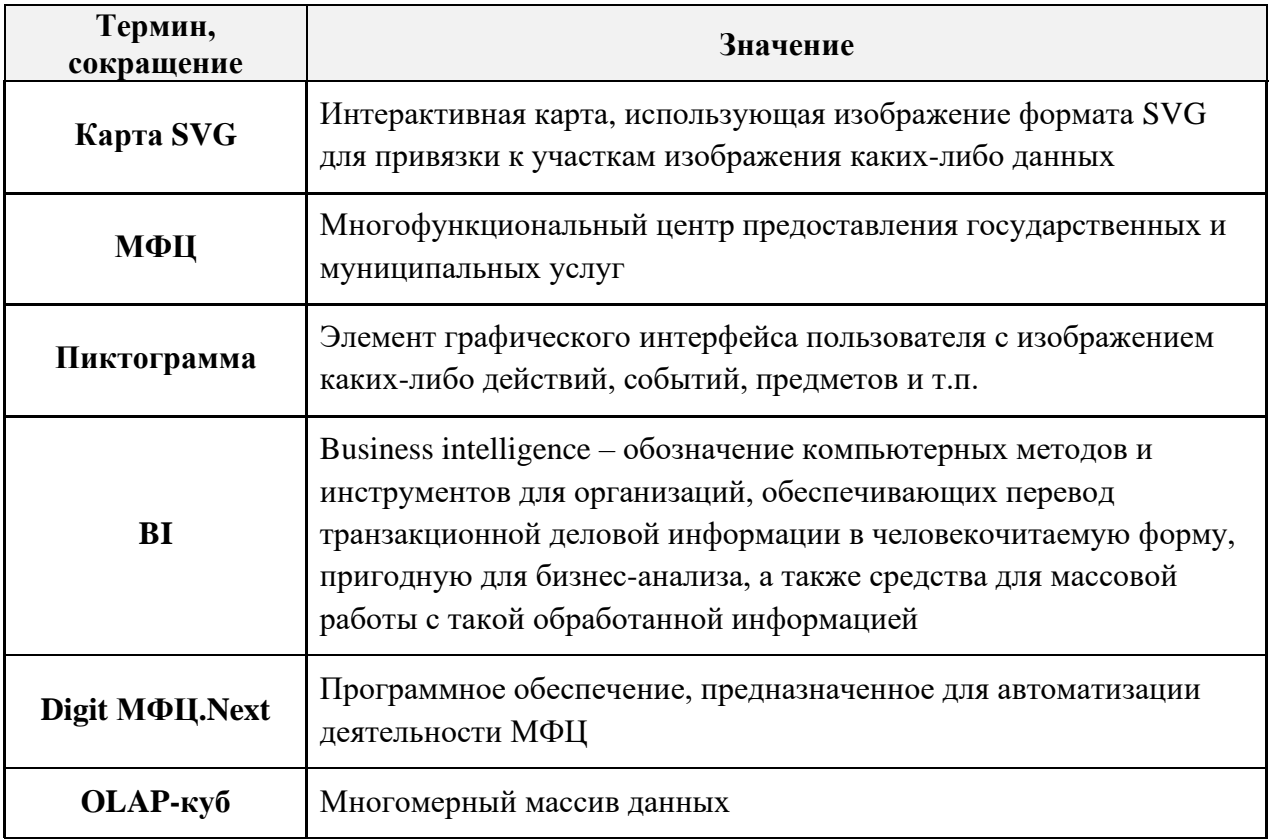

## <span id="page-4-0"></span>1 ВВЕДЕНИЕ

#### $1.1$ Область применения

<span id="page-4-1"></span>Программный модуль «Digit MФЦ.Next: Аналитика» - специализированное BIрешение, предназначенное для подготовки эффективных управленческих решений руководством многофункционального центра путём сбора, обработки и визуализации информации (далее - модуль аналитики).

Модуль аналитики обеспечивает контроль над основными показателями деятельности сети МФЦ, способствует оптимизации процессов, предоставляет необходимую отчетность для подачи в контролирующие органы, ФОИВ, РОИВ.

#### $1.2$ Краткое описание возможностей

<span id="page-4-2"></span>Модуль аналитики переводит большие объемы данных в осмысленную форму, удобную для их анализа и понимания, обеспечивая таким образом формирование регламентированных отчетов и внешнюю коммуникацию с заявителями. Решение состоит из модуля сбора и обработки данных и модуля визуализации информации.

## <span id="page-5-0"></span>2 НАЗНАЧЕНИЕ И УСЛОВИЯ ПРИМЕНЕНИЯ

#### $2.1$ Цель создания

<span id="page-5-1"></span>Программный модуль «Digit MФЦ.Next: Аналитика» разработан специально для программного обеспечения «Digit MФЦ.Next» с учетом многолетнего опыта информатизации центров по предоставлению государственных и муниципальных услуг (функций) по принципу «олного окна».

#### <span id="page-5-2"></span> $2.2$ Функции модуля аналитики

Основные функции модуля аналитики включают в себя следующие пункты:

- индивидуальная настройка периодичности сбора данных;
- автоматическая выборка данных осуществляется в фоновом режиме без участия оператора;
- сохранение полученных в результате выборки данных в общее хранилище;
- модуль визуализации информации отображает данные конечному потребителю в наглядной форме;
- доступ к аналитической информация предоставляется в соответствии с ролью пользователя.

#### <span id="page-5-3"></span> $2.3$ Возможности модуля аналитики

Модуль аналитики наделен следующими возможностями:

- доступна работа как с оперативными данными, так и со статистическими;
- реализованы переходы между показателями для просмотра детальной информации об интересующем показателе;
- отчеты о работе МФЦ формируются с использованием OLAP-кубов (пользователь, формирующий отчет, может задавать условия фильтрации и добавлять разрезы данных, исходя из решаемой им задачи);
- печать или выгрузка в файл отчетов в табличном и графическом видах на основании заданного шаблона:
- ролевая модель доступа позволяет ограничить область видимости показателей работы МФЦ для пользователей, что дает возможность оперировать только необходимой информацией.

#### $2.4$ Уровень подготовки пользователя

<span id="page-5-4"></span>Пользователи модуля аналитики должны иметь навыки в работе с применением технических и программных средств уровня Windows XP и выше или их аналогов.

Перед началом работы в административном интерфейсе модуля аналитики пользователь с ролью «Администратор» должен ознакомиться с данным руководством.

Примечание - Состав разделов и подразделов данного руководства может отличаться от функциональности модуля аналитики, используемого в конкретном регионе.

#### **2.5 Поддерживаемые браузеры**

<span id="page-6-0"></span>Работа в модуле аналитики поддерживается через веб-браузер Google Chrome последних версий, а также через веб-браузеры на основе Chromium.

Модуль постоянно обновляется под последние версии веб-браузеров, официально поддерживаемых производителями.

Разработчики модуля аналитики не несут ответственности за его корректную работу в других веб-браузерах.

## <span id="page-7-0"></span>**3 ОПИСАНИЕ МОДУЛЯ**

### **3.1 Вход в модуль**

<span id="page-7-1"></span>Для входа в административный интерфейс модуля аналитики необходимо выполнить следующие действия:

- в веб-браузере открыть ссылку, по которой доступен модуль аналитики;
- ввести логин и пароль [\(Рисунок 1\)](#page-7-3).

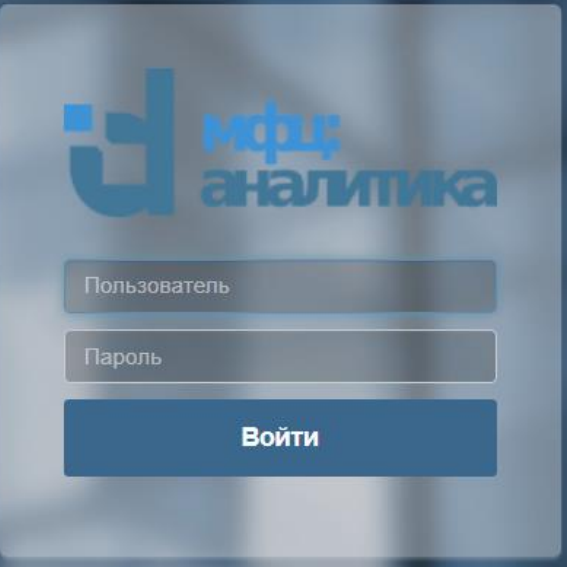

Рисунок 1 – Вход в модуль

## <span id="page-7-3"></span>**3.2 Меню администратора**

<span id="page-7-2"></span>После авторизации в административном интерфейсе модуля аналитики откроется страница, состоящая из следующих блоков [\(Рисунок 2\)](#page-8-0):

- 1) меню пользователя **«<Роль пользователя>»** содержит следующие пункты:
	- **«Мои роли»** для просмотра и выбора нужной роли, если у пользователя больше одной роли; если у текущего пользователя одна роль, то отобразится информационное сообщение *«На данный момент у вас только одна роль»*; П р и м е ч а н и е – Пользователи могут иметь одну или несколько ролей. Список доступной пользователю информации строится на базе назначенных ему ролей. Список ролей настраивается в разделе «Управление профилями» → «Управление ролями» (см. п. [3.4.2\)](#page-14-1). Назначение пользователям ролей настраивается в разделе «Управление профилями» → «Управление пользователями» (см. п. [3.4.3\)](#page-16-0).
	- **«Языки»** для выбор основного языка отображения информации в административном интерфейсе модуля аналитики;
	- **«О системе»** для отображения краткой информации о модуле аналитики: версия платформы, текущий пользователь;
- **«Выйти из системы»** для безопасного выхода из административного модуля аналитики и возможности повторной авторизации в модуле.
- 2) кнопка для перехода к интерфейсу разработки документов;
- 3) кнопка для перехода к интерфейсу настройки информационных и аналитических панелей;
- 4) основное меню модуля аналитики, разделы которого будут доступны пользователям в зависимости от их ролей;
- 5) панель администратора, предназначенная для управления данными, атрибутами, пользователями, ролями, параметрами и другими настройками модуля.

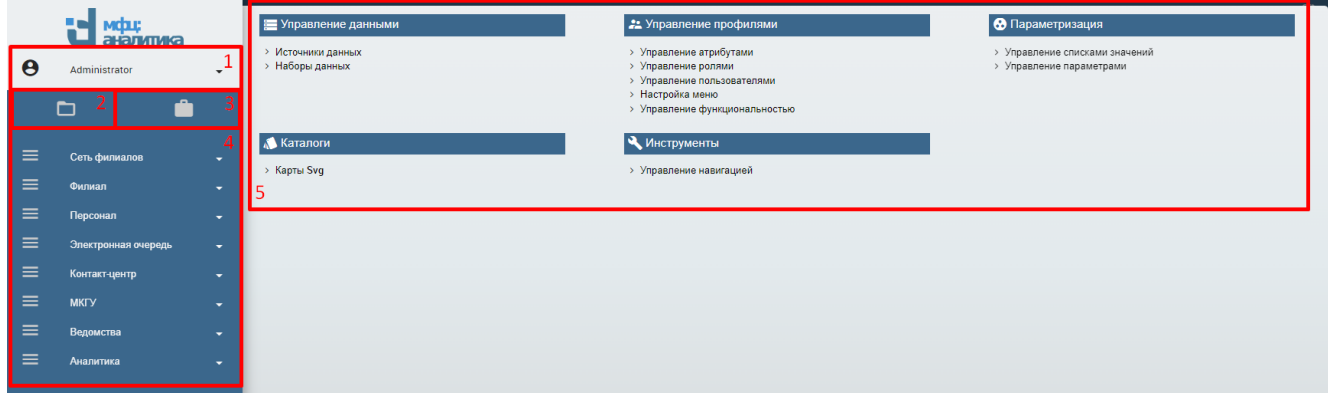

Рисунок 2 – Меню администратора

<span id="page-8-0"></span>На панели администратора реализованы следующие разделы:

- $\blacksquare$  «Управление данными» (см. п. [3.3\)](#page-9-0):
	- − «Источники данных»;
	- − «Наборы данных»;
- «Управление профилями» (см. п. [3.4\)](#page-12-1):
	- − «Управление атрибутами»;
	- − «Управление ролями»;
	- − «Управление пользователями»;
	- − «Настройка меню»;
	- − «Управление функциональностью»;
- «Параметризация» (см. п. [3.5\)](#page-20-1):
	- − «Управление списками значений»;
	- − «Управление параметрами»;
- «Каталоги» (см. п. [3.6\)](#page-23-1):
	- − «Карты Svg»;
- $\blacksquare$  «Инструменты» (см. п. [3.7\)](#page-24-2):
	- − «Управление навигацией».

#### **3.3 Раздел «Управление данными»**

<span id="page-9-0"></span>Раздел меню «Управление данными» включает в себя следующие подразделы, в которых администратор настраивает доступ к данным [\(Рисунок 3\)](#page-9-3):

- 1) «Источники данных» (см. п. [3.3.1\)](#page-9-1);
- 2) «Наборы данных» (см. п. [3.3.2\)](#page-10-1).

| Е Управление данными                  |  |
|---------------------------------------|--|
| > Источники данных<br>> Наборы данных |  |
|                                       |  |

Рисунок 3 – Раздел меню «Управление данными»

#### **3.3.1 Источники данных**

<span id="page-9-3"></span><span id="page-9-1"></span>Подраздел «DATA [SOURCE»](http://192.168.156.24:55401/knowage/servlet/AdapterHTTP?ACTION_NAME=CHANGE_LANGUAGE&LANGUAGE_ID=en&COUNTRY_ID=US&THEME_NAME=sbi_default) предназначен для настройки источников данных [\(Рисунок 4\)](#page-9-4). В данном окне предусмотрена возможность поиска **Q**, сортировки  $\uparrow$ , **редактирования, удаления**  и добавления новых данных **.** Информация представлена в табличном виде.

При нажатии на строку выбранного источника данных в правой части окна отобразится его карточка для просмотра и возможности редактирования. При необходимости внесите изменения и нажмите на кнопку «СОХРАНИТЬ».

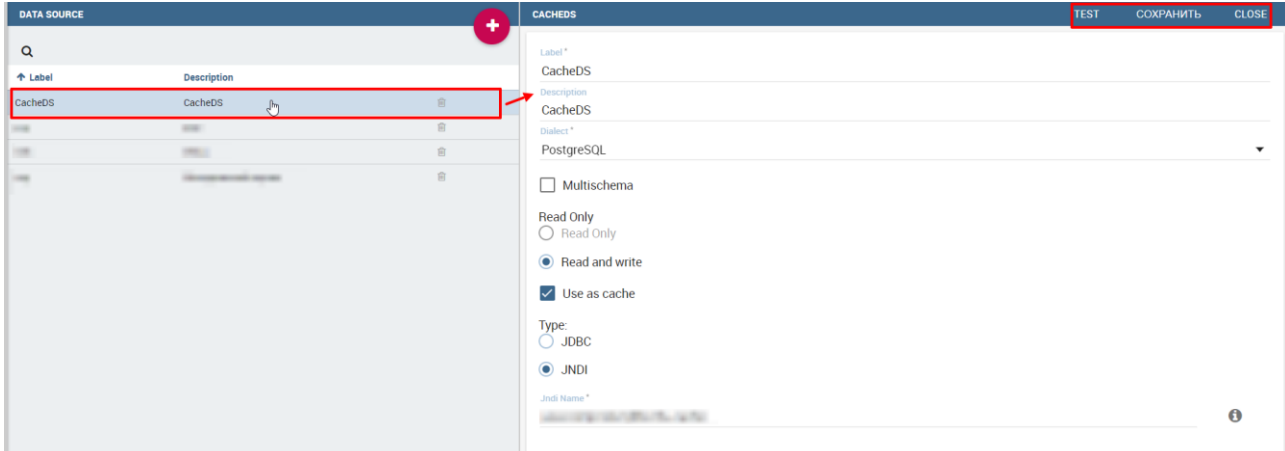

Рисунок 4 – Подраздел «Источники данных»

#### <span id="page-9-4"></span>**3.3.1.1 Добавление нового источника данных**

<span id="page-9-2"></span>Для создания нового источника данных нажмите на кнопку **+**. В открывшейся карточке заполните необходимые поля и нажмите на кнопку «СОХРАНИТЬ», которая будет доступна только после заполнения всех обязательных полей. Для закрытия карточки нажмите на кнопку «CLOSE» [\(Рисунок 5\)](#page-10-2).

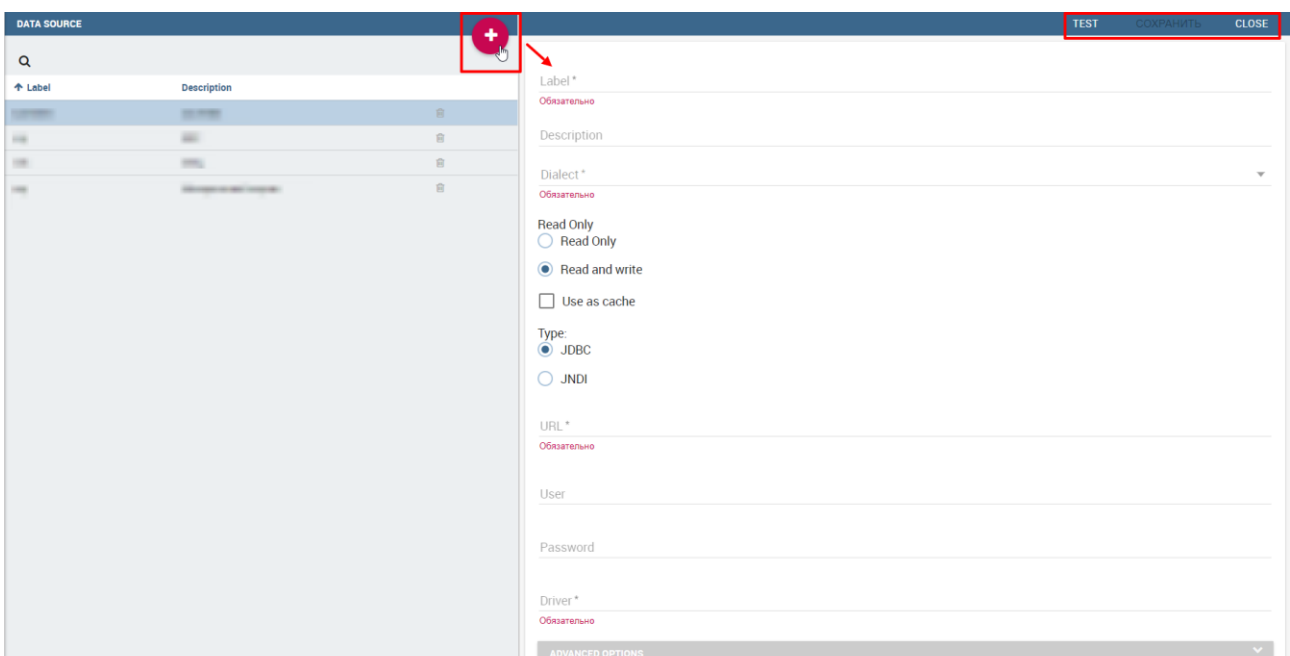

Рисунок 5 – Карточка создания нового источника данных

#### **3.3.1.2 Удаление источника данных**

<span id="page-10-2"></span><span id="page-10-0"></span>Для удаления источника данных нажмите на пиктограмму **.** В открывшемся окне нажмите на кнопку «ПРОДОЛЖИТЬ» для подтверждения удаления [\(Рисунок 6\)](#page-10-3).

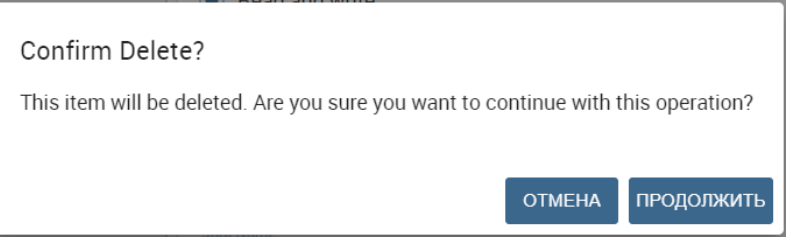

Рисунок 6 – Подтверждение удаления источника данных

#### <span id="page-10-3"></span>**3.3.2 Наборы данных**

<span id="page-10-1"></span>Подраздел [«DATA](http://192.168.156.24:55401/knowage/servlet/AdapterHTTP?ACTION_NAME=CHANGE_LANGUAGE&LANGUAGE_ID=en&COUNTRY_ID=US&THEME_NAME=sbi_default) SETS» предназначен для указания конкретных запросов к данным [\(Рисунок 7\)](#page-11-2). Информация представлена в табличном виде. В данном окне предусмотрена возможность поиска  $\alpha$ , сортировки  $\alpha$ , редактирования, копирования  $\alpha$ , удаления  $\alpha$ добавления новых наборов данных  $\bigoplus$ . Информация представлена в табличном виде.

При нажатии на строку выбранного набора данных в правой части окна отобразится его карточка для просмотра и возможности редактирования. Карточка состоит из трех вкладок: «ОБЩЕЕ», «TYPE», «ADVANCED». При необходимости внесите изменения и нажмите на кнопку «СОХРАНИТЬ».

| <b>DATA SETS</b>                           |                                          |                                                                                                    |                                                                     | ٠                    | 昱<br><b>PREVIEW</b><br>क<br><b>СОХРАНИТЬ</b>         | <b>CLOSE</b>            |
|--------------------------------------------|------------------------------------------|----------------------------------------------------------------------------------------------------|---------------------------------------------------------------------|----------------------|------------------------------------------------------|-------------------------|
| $\alpha$                                   |                                          |                                                                                                    |                                                                     |                      | ОБЩЕЕ<br>TYPE<br>ADVANCED                            |                         |
| Name                                       | Label                                    | Type                                                                                                    | <b>Used By</b>                                                      |                      |                                                      |                         |
| TO TRYING TO MATURE                        | <b>TO THE</b><br><b>CONTRACTOR</b>       | <b>SIFTE</b>                                                                                                    | ٠                                                                   | 自宅                   | Label*<br>IVR по типам                               |                         |
| 10 to pain service                         | 14 is delic state.                       | <b>Barrier</b>                                                                                                    | ٠                                                                   | 自它                   |                                                      |                         |
| woman rate                                 | <b>SERVICE INTO</b>                      | <b>SIRVER</b>                                                                                                    | ٠                                                                   | 自它                   | Name <sup>*</sup>                                    |                         |
| the property on some-                      | THE MONEY IS NOW                         | <b>Tomato</b>                                                                                                    | ٠                                                                   | 00                   | IVR по типам                                         |                         |
| <b>Contract Contract Contract Contract</b> | <b>Righter for Milked</b>                | <b>College</b>                                                                                                    | ٠                                                                   | 自宅                   |                                                      |                         |
| <b>IVR</b> no THITAM                       | <b>IVR no типам</b><br>$\sqrt{n}$        | Query                                                                                                    | $\blacksquare$                                                      | 自宅                   | <b>Description</b>                                   |                         |
| <b>CONTRACTOR</b>                          | TURN OF LIGHTS                           | <b>SIRVER</b>                                                                                                    |                                                                     | 自创                   |                                                      | 0/150                   |
| the processing and                         | <b>HORMANY</b>                           | $-1$                                                                                                    | $\overline{\phantom{a}}$                                            | 自 色                  | Scope <sup>*</sup>                                   |                         |
| <b><i>COMPANY TO THE</i></b>               | <b>COLONIAL CARDS</b>                    | <b>Barris</b>                                                                                                    | ≖                                                                   | ■ 名                  | TECHNICAL                                            | $\overline{\mathbf{v}}$ |
| the form of the con-                       | an industries.                           | <b>THEFT</b>                                                                                                    | $\sim$                                                              | 自宅                   |                                                      |                         |
| an company and said com-                   | of the family state and come.            | <b>Barrie</b>                                                                                                    | ٠                                                                   | 自创                   | Category                                             |                         |
| Montant Automotive Assessment College      | woman speed convent on                   | $\frac{1}{2} \left( \frac{1}{2} \right) \left( \frac{1}{2} \right) \left( \frac{1}{2} \right) \left( \frac{1}{2} \right)$ | $\frac{1}{2} \left( \frac{1}{2} \right) \left( \frac{1}{2} \right)$ | 自创                   | Big Data                                             | $\blacktriangledown$    |
| <b>SECURITY CONSULTANT</b>                 | <b>Committee of Hillsburg and County</b> | <b>Saltis</b>                                                                                                    |                                                                     | ■ 名                  |                                                      |                         |
| contract and complete terms described in   | constructions. College hands the same    | $-100$                                                                                                    |                                                                     | 自 它                  | <b>OLDER DATASET VERSIONS</b>                        | $\mathcal{L}$           |
| continued selected in comp.                | comments over some stop.                 | <b>Daniel Co</b>                                                                                                    |                                                                     | 自创                   | <b>Creation Date</b><br><b>Creation User</b><br>Type |                         |
| <b>CONTRACT CONTRACT</b>                   | <b>THE CONTRACTOR</b>                    | <b>HOTEL</b>                                                                                                    | $\sim$                                                              | 自创                   |                                                      |                         |
| Considerate color and analysis             | street commercially described            | <b>Contractor</b>                                                                                                    |                                                                     | 自 色                  |                                                      |                         |
| and the form of the country.               | <b>START</b>                             | <b>SUPPLY</b>                                                                                                    | $\sim$                                                              | 自 创                  |                                                      |                         |
| Construction of the Construction Service   | Commercial cost is completely            | <b>The Contract</b>                                                                                                    |                                                                     | 自己                   |                                                      |                         |
| <b>BUSINESS AND ROOMS</b>                  | SURECE TO AND TRATED                     | <b>SUPIS</b>                                                                                                    | ٠                                                                   | 自己                   |                                                      |                         |
| THE R. P. LEWIS CO., LANSING MICH.         | <b>CONTRACTOR CONTRACTOR</b>             | <b>Daniel Co</b>                                                                                                    | $\equiv$                                                            | 自 2                  |                                                      |                         |
| <b>SEATE LINEAR</b>                        | <b>Source: A Service</b>                 | <b>Ballista</b>                                                                                                    | ٠                                                                   | 自它                   |                                                      |                         |
|                                            | $-10$ $-$                                | $\mathbf{1}$                                                                                                    | $2 \quad 3$                                                         | $14 \rightarrow +10$ |                                                      |                         |

Рисунок 7 – Подраздел «Наборы данных»

#### <span id="page-11-2"></span>**3.3.2.1 Добавление нового набора данных**

<span id="page-11-0"></span>Для создания нового набора данных нажмите на кнопку **.** В открывшейся карточке заполните необходимые поля и нажмите на кнопку «СОХРАНИТЬ», которая будет доступна только после заполнения всех обязательных полей [\(Рисунок 8\)](#page-11-3). Для закрытия карточки нажмите на кнопку «CLOSE».

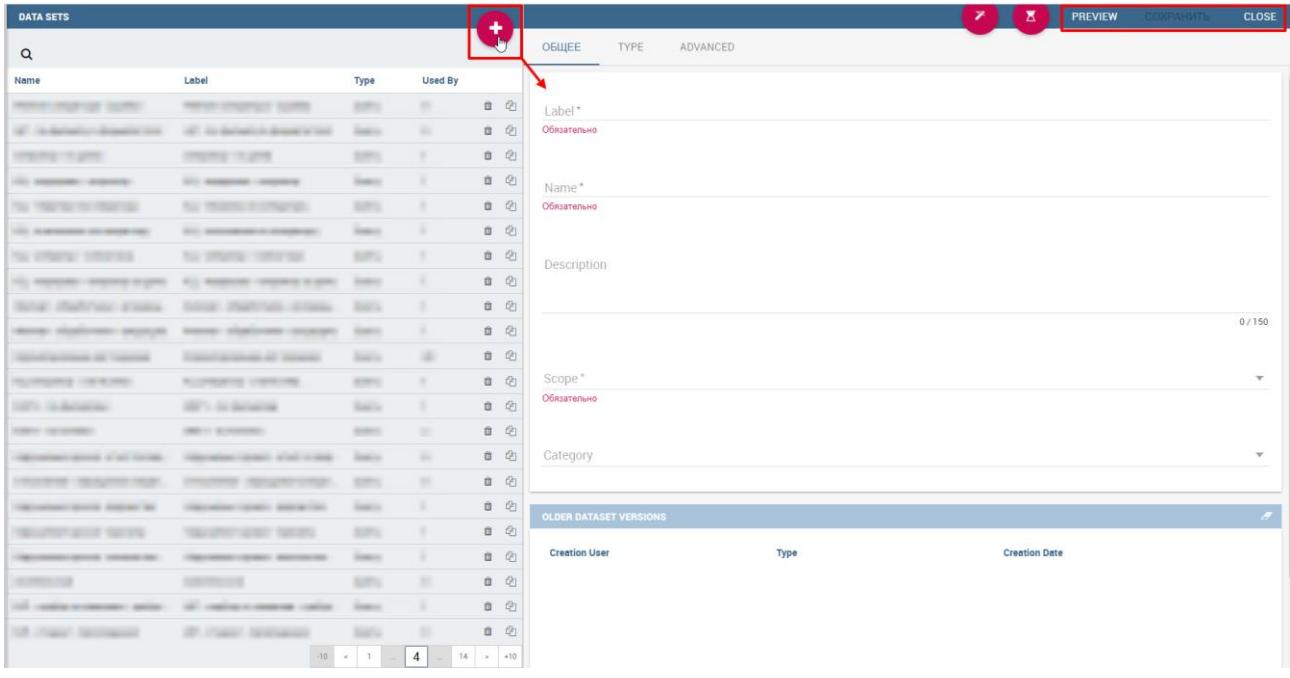

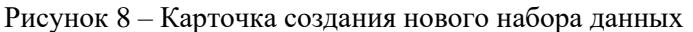

#### <span id="page-11-3"></span>**3.3.2.2 Копирование набора данных**

<span id="page-11-1"></span>Если необходимо скопировать ранее созданный набор данных со всеми его настройками, то нажмите на пиктограмму  $\Phi$  в строке выбранного набора данных (см.

[Рисунок 7\)](#page-11-2). В открывшейся карточке внесите необходимые изменения и нажмите на кнопку «СОХРАНИТЬ» [\(Рисунок 9\)](#page-12-2).

| <b>DATA SETS</b>                       |                                                                                                    |                                                                                                    |                |    | ٠             | Σ<br>СОХРАНИТЬ<br>×<br><b>PREVIEW</b>                | <b>CLOSE</b>             |
|----------------------------------------|----------------------------------------------------------------------------------------------------|----------------------------------------------------------------------------------------------------|----------------|----|---------------|------------------------------------------------------|--------------------------|
| $\alpha$                               |                                                                                                    |                                                                                                    |                |    |               | ОБЩЕЕ<br>TYPE<br>ADVANCED                            |                          |
| Name                                   | Label                                                                                                    | <b>Type</b>                                                                                                    | <b>Used By</b> |    |               |                                                      |                          |
| Manufacturing country.                 | MESS UNIVERSITY SUPPLY                                                                                                    | <b>HIPS</b>                                                                                                    | $\sim$         |    | 自白            | Label*<br>$\sim$                                     |                          |
| AT 10 Annah - America 100              | 1971 The Andrew Corp. Account of 1992                                                                                                    | <b>Service</b>                                                                                                    |                |    | 自创            |                                                      |                          |
| <b>CONTRACTOR</b>                      | <b>PERSONAL PROPERTY</b>                                                                                                    | <b>HIFLE</b>                                                                                                    | ٠              |    | 自他            | Name <sup>*</sup>                                    |                          |
| the supporter company.                 | <b>All experience constructs</b>                                                                                                    | <b>Dance</b>                                                                                                    | ٠              |    | 自创            | Филиал - обработчики - исходящие                     |                          |
| The Therman Inc. (Married)             | THE TRUSTEE IN CONSTRUCT.                                                                                                    | <b>SIFTS</b>                                                                                                    | ٠              |    | 自它            |                                                      |                          |
| 101 A MONTEN SECRETARY                 | <b>Bill description in terms and</b>                                                                                                    | <b>Dance</b>                                                                                                    | ٠              |    | 自他            | Description                                          |                          |
| THE STRATEGY STRUCKS                   | The services company                                                                                                    | <b>SIFTS</b>                                                                                                    | ٠              |    | 自创            |                                                      |                          |
| 10) Newslett - degrees to past         | ALL MANAGER COMPANY IS \$500.                                                                                                    | <b>THEFT</b>                                                                                                    | ٠              |    | Clone dataset |                                                      | 0/150                    |
| Филиал - обработчики - исходящ         | Филиал - обработчики - исходящ                                                                                                    | Query                                                                                                    | $\mathbf{1}$   | 自  | $Q_1$         |                                                      |                          |
| Morrison and advertising and processes | <b>Provider Structures Construction</b>                                                                                                    | <b>THEFT</b>                                                                                                    | ٠              |    |               | scope <sup>*</sup>                                   |                          |
| <b>SEARCHTRIGH AV THOMAS</b>           | Constitution and Services                                                                                                    | <b>Barrio</b>                                                                                                    | in 1           |    | 自它            | TECHNICAL                                            | $\overline{\phantom{a}}$ |
| <b>HELLMARKER LISEN BURGLY</b>         | <b>RUSHMAN CRIMINAL</b>                                                                                                    | $\frac{1}{2} \left( \frac{1}{2} \right) \left( \frac{1}{2} \right) \left( \frac{1}{2} \right)$                            | ×              |    | 自创            | Category                                             |                          |
| 1971 School                            | <b>SETURE BANKING</b>                                                                                                    | <b>SAFA</b>                                                                                                    | ٠              |    | 自他            | Default Dataset Category                             | $\overline{\mathbf{v}}$  |
| <b>CONTRACTOR</b>                      | $\label{eq:1} \frac{\partial \mathbf{u}}{\partial \mathbf{u}} = \mathbf{u} \cdot \mathbf{u} + \mathbf{u} \cdot \mathbf{u} + \mathbf{u} \cdot \mathbf{u} + \mathbf{u} \cdot \mathbf{u} + \mathbf{u} \cdot \mathbf{u} + \mathbf{u} \cdot \mathbf{u} + \mathbf{u} \cdot \mathbf{u} + \mathbf{u} \cdot \mathbf{u} + \mathbf{u} \cdot \mathbf{u} + \mathbf{u} \cdot \mathbf{u} + \mathbf{u} \cdot \mathbf{u} + \mathbf{u} \cdot \mathbf{u} + \mathbf{u} \cdot \mathbf{u}$ | $\frac{1}{2} \left( \frac{1}{2} \right) \left( \frac{1}{2} \right) \left( \frac{1}{2} \right) \left( \frac{1}{2} \right)$ | ٠              |    | 自它            |                                                      |                          |
| capacities are at all the collap-      | Generalize capacity allows to lang-                                                                                                    | <b>Date in</b>                                                                                                    |                |    | 自它            |                                                      |                          |
| CALL OF THE INCOME PAGE.               | <b>PERSONAL PROPERTY</b>                                                                                                    | <b>SIMPLE</b>                                                                                                    | $\equiv$       |    | 自它            | <b>OLDER DATASET VERSIONS</b>                        | $\overline{\mathcal{F}}$ |
| representative special designation and | Manager cards and will                                                                                                    | <b>Daniel Co</b>                                                                                                    | ٠              |    | 自它            | <b>Creation User</b><br>Type<br><b>Creation Date</b> |                          |
| THE LATTER MILES THE STA               | <b>SERVICES</b><br><b>THE OWNER</b>                                                                                                    | <b>SUPPLE</b>                                                                                                    | ٠              |    | 自他            |                                                      |                          |
| <b>CALCULATION SERVICE CONTRACTOR</b>  | <b>RECEIVED CONTROL BELLEVILLE</b>                                                                                                    | <b>Date of</b>                                                                                                    | ٠              |    | 自创            |                                                      |                          |
| <b>HOMES</b> FOR                       |                                                                                                    | <b>SUPPLY</b>                                                                                                    |                |    | 自他            |                                                      |                          |
| tell condition or resonance - springs  | All conference expenses confer-                                                                                                    | <b>Telestin</b>                                                                                                    | ٠              |    | 自他            |                                                      |                          |
| THE PERSON NATIONALES                  | <b>ST. Card Scouts</b>                                                                                                    | <b>Barris</b>                                                                                                    | ٠              |    | 自他            |                                                      |                          |
|                                        | $-10$                                                                                                    | $\mathbf{r}$<br>$\prec$                                                                                                   | 4              | 14 | $> +10$       |                                                      |                          |

Рисунок 9 – Копирование набора данных

#### <span id="page-12-2"></span>**3.3.2.3 Удаление набора данных**

<span id="page-12-0"></span>Для удаления набора данных нажмите на пиктограмму **.** В открывшемся окне нажмите на кнопку «ПРОДОЛЖИТЬ» для подтверждения удаления [\(Рисунок 10\)](#page-12-3).

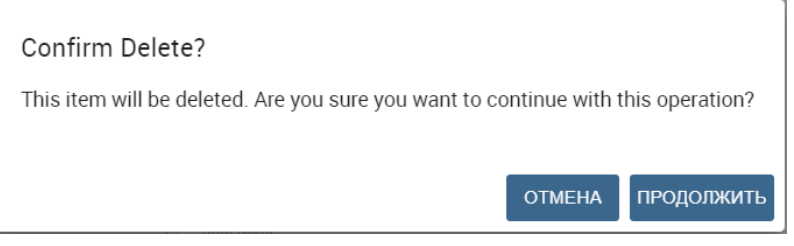

Рисунок 10 – Подтверждение удаления источника данных

#### <span id="page-12-3"></span>**3.4 Раздел «Управление профилями»**

<span id="page-12-1"></span>Раздел меню «Управление профилями» включает в себя следующие подразделы [\(Рисунок 11\)](#page-13-2):

- − Управление атрибутами (см. п. [3.4.1\)](#page-13-0);
- − Управление ролями (см. п. [3.4.2\)](#page-14-1);
- − Управление пользователями (см. п. [3.4.3\)](#page-16-0);
- − Настройка меню (см. п. [3.4.4\)](#page-17-1);
- − Управление функциональностью (см. п. [3.4.5\)](#page-19-0).

#### •• Управление профилями

- > Управление атрибутами
- > Управление ролями
- > Управление пользователями
- > Настройка меню
- > Управление функциональностью

Рисунок 11 – Раздел меню «Управление профилями»

#### <span id="page-13-2"></span>**3.4.1 Управление атрибутами**

<span id="page-13-0"></span>Подраздел «PROFILE ATTRIBUTES» предназначен для настройки атрибутов, доступных в карточке пользователя [\(Рисунок 12\)](#page-13-3). В данном окне предусмотрена возможность поиска  $\alpha$ , сортировки  $\uparrow$ , редактирования, удаления  $\Box$  и добавления новых атрибутов Информация представлена в табличном виде.

При нажатии на строку выбранного атрибута в правой части окна отобразится его карточка для просмотра и возможности редактирования. При необходимости внесите изменения и нажмите на кнопку «СОХРАНИТЬ».

| <b>PROFILE ATTRIBUTES</b>  |                                   | ١.<br>٠            | <b>BIRTH_DATE</b>         | СОХРАНИТЬ | <b>CLOSE</b> |
|----------------------------|-----------------------------------|--------------------|---------------------------|-----------|--------------|
| Q <b>NOWCK</b>             |                                   | $\mathbf{x}$       | Name*                     |           |              |
| <b>Name</b>                | <b>Description</b>                |                    | birth_date                |           |              |
|                            |                                   | 會                  |                           |           |              |
| birth_date                 | birth date<br>1h.                 | $\hat{\mathbf{u}}$ | Description<br>birth date |           |              |
| $-$                        | <b>HOLES</b>                      | 會                  |                           |           |              |
| <b>Julia</b>               | <b>WELL</b>                       | 盲                  |                           |           |              |
| <b>Jan</b>                 | <b>SEE</b>                        | 會                  |                           |           |              |
| <b>SALES</b>               | and sales.                        | 會                  |                           |           |              |
|                            | <b>Selected</b>                   | 盲                  |                           |           |              |
| dealership in presentation | <b>CALCULATION</b> FOR THE PERSON | û                  |                           |           |              |
|                            |                                   |                    |                           |           |              |

Рисунок 12 – Подраздел «Управление атрибутами»

#### <span id="page-13-3"></span>**3.4.1.1 Добавление нового атрибута**

<span id="page-13-1"></span>Для создания нового атрибута нажмите на кнопку **+**. В открывшейся карточке заполните необходимые поля и нажмите на кнопку «СОХРАНИТЬ», которая будет доступна только после заполнения всех обязательных полей. Для закрытия карточки нажмите на кнопку «CLOSE» [\(Рисунок 13\)](#page-13-4).

<span id="page-13-4"></span>

| <b>PROFILE ATTRIBUTES</b> |                              |   |             | <b>СОХРАНИТЬ</b> | <b>CLOSE</b> |
|---------------------------|------------------------------|---|-------------|------------------|--------------|
| Q <b>NOMCK</b>            |                              |   |             |                  |              |
| Name                      | <b>Description</b>           |   | Name*       |                  |              |
|                           |                              | 亩 |             |                  |              |
| <b>SIMIL ADV</b>          | <b>SERVICE</b>               | 會 | Description |                  |              |
| <b>Jean</b>               | mar                          | 盲 |             |                  |              |
| <b>base</b>               | <b>SAFE</b>                  | 會 |             |                  |              |
| m                         | $\sim$                       | 亩 |             |                  |              |
|                           | and searched                 | 亩 |             |                  |              |
|                           |                              | û |             |                  |              |
| <b>Dominica</b> in come   | <b>CALCULATION CONTINUES</b> | 會 |             |                  |              |
|                           |                              |   |             |                  |              |

Рисунок 13 – Карточка создания нового атрибута

#### **3.4.1.2 Удаление атрибута**

<span id="page-14-0"></span>Для удаления атрибута нажмите на пиктограмму  $\blacksquare$ . В открывшемся окне нажмите на кнопку «ПРОДОЛЖИТЬ» для подтверждения удаления [\(Рисунок 14\)](#page-14-2).

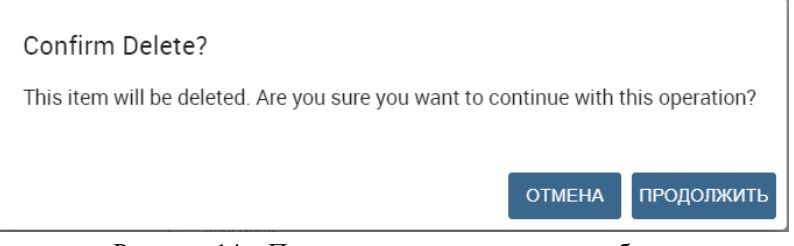

Рисунок 14 – Подтверждение удаления атрибута

#### **3.4.2 Управление ролями**

<span id="page-14-2"></span><span id="page-14-1"></span>Подраздел «ROLES LIST» предназначен для управления ролями пользователей [\(Рисунок 15\)](#page-15-2). В данном окне предусмотрена возможность поиска  $\alpha$ , сортировки  $\uparrow$ , **редактирования, удаления • и добавления новых ролей • Информация представлена в** табличном виде.

По умолчанию в модуле аналитики предусмотрены следующие роли:

- − Дирекция сети;
- − Дирекция филиала;
- − Аналитики;
- − Контакт-центр;
- − Электронная очередь;
- − Контролирующие органы;
- − Общественный доступ (служебная роль, для отображения общедоступных данных гражданам);
- − Администратор.

При нажатии на строку выбранной роли в правой части окна отобразится ее карточка для просмотра и возможности редактирования. Карточка состоит из пяти вкладок: «ОБЩЕЕ», «AUTHORIZATIONS», «BUSINESS MODELS», «DATA SETS», «KPI CATEGORIES». При необходимости внесите изменения и нажмите на кнопку «СОХРАНИТЬ».

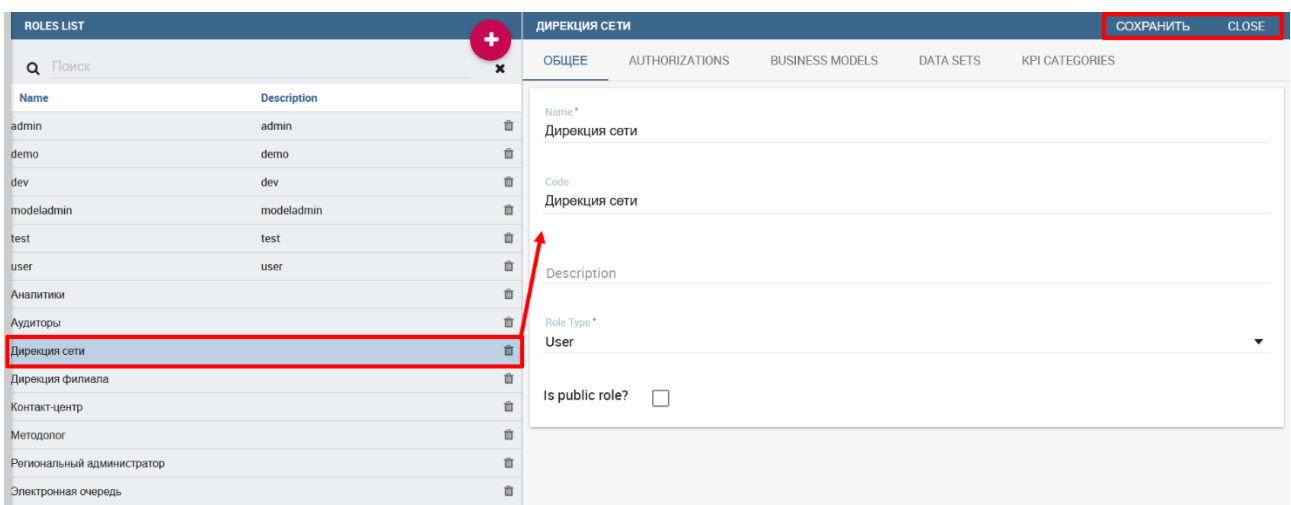

Рисунок 15 – Подраздел «Управление ролями»

#### <span id="page-15-2"></span>**3.4.2.1 Добавление новой роли**

<span id="page-15-0"></span>Для создания новой роли нажмите на кнопку . В открывшемся блоке заполните необходимые данные и нажмите на кнопку «СОХРАНИТЬ». Для закрытия этого блока нажмите на кнопку «CLOSE» [\(Рисунок 16\)](#page-15-3).

| <b>ROLES LIST</b>          |                    | ۰ |                 |                |                        |                  |                | <b>СОХРАНИТЬ</b> | <b>CLOSE</b>            |
|----------------------------|--------------------|---|-----------------|----------------|------------------------|------------------|----------------|------------------|-------------------------|
| Q <b>NOWCK</b>             |                    |   | ОБЩЕЕ           | AUTHORIZATIONS | <b>BUSINESS MODELS</b> | <b>DATA SETS</b> | KPI CATEGORIES |                  |                         |
| <b>Name</b>                | <b>Description</b> |   |                 |                |                        |                  |                |                  |                         |
| admin                      | admin              | Ů | Name*           |                |                        |                  |                |                  |                         |
| demo                       | demo               | û |                 |                |                        |                  |                |                  |                         |
| dev                        | dev                | 會 |                 |                |                        |                  |                |                  |                         |
| modeladmin                 | modeladmin         | Ů | Code            |                |                        |                  |                |                  |                         |
| test                       | test               | 會 |                 |                |                        |                  |                |                  |                         |
| user                       | user               | 會 | Description     |                |                        |                  |                |                  |                         |
| Аналитики                  |                    | 會 |                 |                |                        |                  |                |                  |                         |
| Аудиторы                   |                    | û |                 |                |                        |                  |                |                  |                         |
| Дирекция сети              |                    | û | Role Type*      |                |                        |                  |                |                  | $\overline{\mathbf{v}}$ |
| Дирекция филиала           |                    | 會 | Is public role? | П              |                        |                  |                |                  |                         |
| Контакт-центр              |                    | û |                 |                |                        |                  |                |                  |                         |
| Методолог                  |                    | û |                 |                |                        |                  |                |                  |                         |
| Региональный администратор |                    | 會 |                 |                |                        |                  |                |                  |                         |
| Электронная очередь        |                    | 會 |                 |                |                        |                  |                |                  |                         |

Рисунок 16 – Карточка создания новой роли

#### <span id="page-15-3"></span>**3.4.2.2 Удаление роли**

<span id="page-15-4"></span><span id="page-15-1"></span>Для удаления роли нажмите на пиктограмму **.** В открывшемся окне нажмите на кнопку «ПРОДОЛЖИТЬ» для подтверждения удаления [\(Рисунок 17\)](#page-15-4).

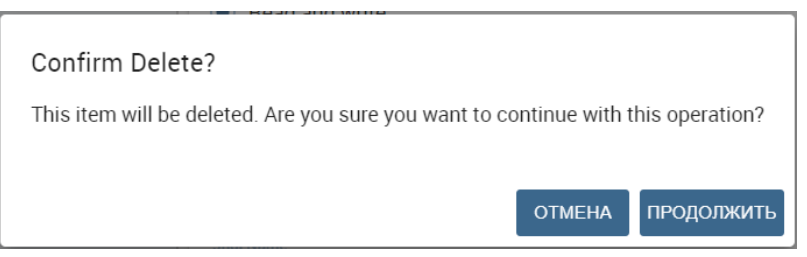

Рисунок 17 – Подтверждение удаления роли

#### **3.4.3 Управление пользователями**

<span id="page-16-0"></span>В подразделе «СПИСОК ПОЛЬЗОВАТЕЛЕЙ» настраиваются данные для управления пользователями [\(Рисунок 18\)](#page-16-2):

- − личный идентификатор;
- − ФИО;
- − пароль;
- − роли;
- − дополнительные атрибуты.

В данном окне предусмотрена возможность поиска **Q**, сортировки  $\uparrow$ , редактирования, удаления **и добавления новых пользователей .** Информация представлена в табличном виде.

При нажатии на строку выбранного пользователя в правой части окна отобразится его карточка для просмотра и возможности редактирования. Карточка состоит из трех вкладок: «ОБЩЕЕ», «РОЛИ», «АТРИБУТЫ». При необходимости внесите изменения и нажмите на кнопку «СОХРАНИТЬ».

| СПИСОК ПОЛЬЗОВАТЕЛЕЙ     |                                      | ۰                      | <b>DIR</b>                         | <b>СОХРАНИТЬ</b> | <b>CLOSE</b> |
|--------------------------|--------------------------------------|------------------------|------------------------------------|------------------|--------------|
| Q <b>NOWCK</b>           |                                      | $\mathbf{x}$           | ОБЩЕЕ<br>РОЛИ<br>АТРИБУТЫ          |                  |              |
| Пользователь             | Имя пользователя                     |                        | Пользователь*                      |                  |              |
| <b>HERE</b>              | ages and service                     | $\hat{\mathbb{m}}$     | dir                                |                  |              |
| <b>HERE</b>              |                                      | $\hat{\mathbb{m}}$     |                                    |                  |              |
| <b>Johns</b>             | <b>TOTAL STATE</b>                   | 面                      | Имя пользователя*                  |                  |              |
|                          | TANTURE                              | $\widehat{\mathbf{m}}$ | Директор                           |                  |              |
| m                        | The property of their                | $\widehat{\mathbf{m}}$ | Пароль*                            |                  |              |
| -                        | To research Total                    | 面                      | ********************************** |                  |              |
| m                        | Anna Hall                            | 血                      |                                    |                  |              |
| <b>Service adventure</b> | dent since                           | $\widehat{\mathbf{m}}$ | Подтверждение пароля*              |                  |              |
| <b>dir</b>               | Директор<br>اسرا                     | $\hat{\mathbf{m}}$     | ********************************** |                  |              |
|                          | <b>STATE OF</b>                      | 面                      |                                    |                  |              |
|                          | <b>STORY</b>                         | 面                      |                                    |                  |              |
| m                        | <b>Starrt Married</b>                | 面                      |                                    |                  |              |
|                          | There is all with an excess that the | 面                      |                                    |                  |              |
| lm.                      |                                      | 面                      |                                    |                  |              |

Рисунок 18 – Подраздел «Управление пользователями»

#### <span id="page-16-2"></span>**3.4.3.1 Добавление нового пользователя**

<span id="page-16-1"></span>Для создания нового пользователя нажмите на кнопку **.** В открывшемся блоке заполните необходимые данные и нажмите на кнопку «СОХРАНИТЬ». Для закрытия этого блока нажмите на кнопку «CLOSE» [\(Рисунок 19\)](#page-17-2).

| СПИСОК ПОЛЬЗОВАТЕЛЕЙ |                                  |                                                    |                                      | <b>СОХРАНИТЬ</b> | <b>CLOSE</b> |
|----------------------|----------------------------------|----------------------------------------------------|--------------------------------------|------------------|--------------|
| Q <b>NOWCK</b>       |                                  | $\mathbf{t}_\mathrm{b}$<br>$\overline{\mathbf{r}}$ | ОБЩЕЕ<br>РОЛИ<br>АТРИБУТЫ            |                  |              |
| Пользователь         | Имя пользователя                 |                                                    |                                      |                  |              |
| peak and             | Copies programmes                | 會                                                  | Пользователь*                        |                  |              |
| <b>Jean</b>          | <b>ROBERT CORNERS</b>            | 會                                                  | Обязательно                          |                  |              |
| pers.                | <b>STANDARD INF</b>              | 會                                                  |                                      |                  |              |
| þm.                  | TOMOTORS!                        | 面                                                  | Имя пользователя*                    |                  |              |
| <b>Janet</b>         | The property of their            | 會                                                  | Обязательно                          |                  |              |
| <b>Service</b>       | Sciences Text                    | 會                                                  |                                      |                  |              |
| lim.                 | <b>SHOW HERE</b>                 | 會                                                  | Пароль*                              |                  |              |
| <b>States alane</b>  | description.                     | 會                                                  | Обязательно                          |                  |              |
|                      | <b>Denver</b>                    | û                                                  |                                      |                  |              |
| <b>Dealers</b>       | <b>Capit Armount</b>             | 會                                                  |                                      |                  |              |
| m                    | <b>STORY</b>                     | 會                                                  | Подтверждение пароля*<br>Обязательно |                  |              |
|                      | <b>State of Atlanta</b>          | 會                                                  |                                      |                  |              |
|                      | There is all send and control to | 會                                                  |                                      |                  |              |
|                      | <b>Call 1</b>                    | 會                                                  |                                      |                  |              |

Рисунок 19 – Карточка создания нового пользователя

#### <span id="page-17-2"></span>**3.4.3.2 Удаление пользователя**

<span id="page-17-0"></span>Для удаления пользователя нажмите на пиктограмму  $\blacksquare$ . В открывшемся окне нажмите на кнопку «ПРОДОЛЖИТЬ» для подтверждения удаления [\(Рисунок 20\)](#page-17-3).

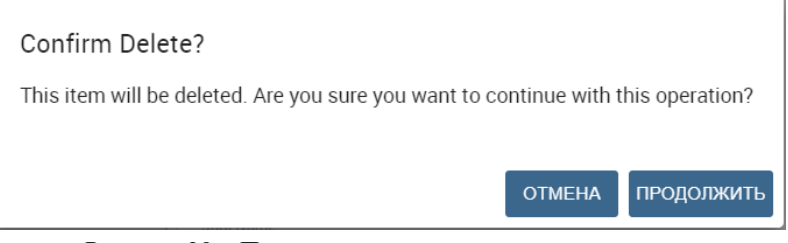

Рисунок 20 – Подтверждение удаления пользователя

#### <span id="page-17-3"></span>**3.4.4 Настройка меню**

<span id="page-17-1"></span>В подразделе «LISTS OF MENUS» настраивается управление правами доступа для всех пользователей по каждому пункту меню [\(Рисунок 21\)](#page-18-2). В данном окне предусмотрена возможность настройки отображения главного меню для всех пользователей, в том числе добавление  $\bigoplus$ , перемещение  $\bigoplus \mathcal{A} \cup \mathcal{A}$  и удаление  $\bigoplus$  элементов главного меню модуля.

При нажатии на строку выбранного элемента в правой части окна отобразится его карточка для просмотра и возможности редактирования. При необходимости внесите изменения и нажмите на кнопку «СОХРАНИТЬ».

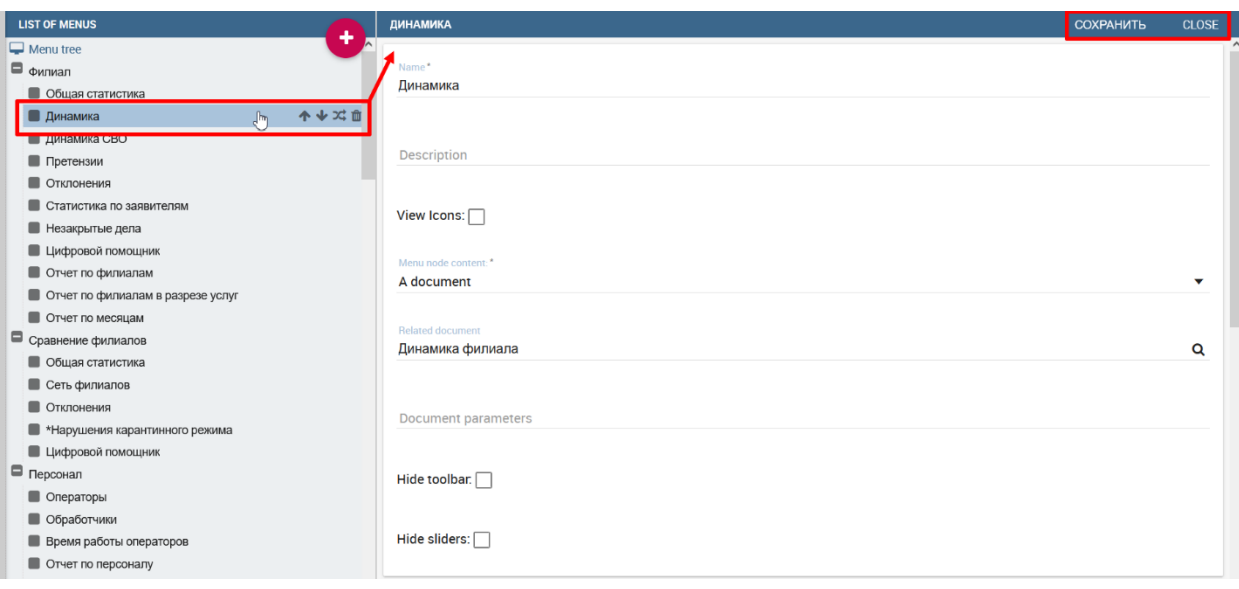

Рисунок 21 – Окно управления элементами главного меню

#### <span id="page-18-2"></span>**3.4.4.1 Добавление нового элемента главного меню**

<span id="page-18-0"></span>Для создания нового элемента главного меню нажмите на кнопку **+**. В открывшемся блоке заполните необходимые данные и нажмите на кнопку «СОХРАНИТЬ». Для закрытия этого блока нажмите на кнопку «CLOSE» [\(Рисунок 22\)](#page-18-3).

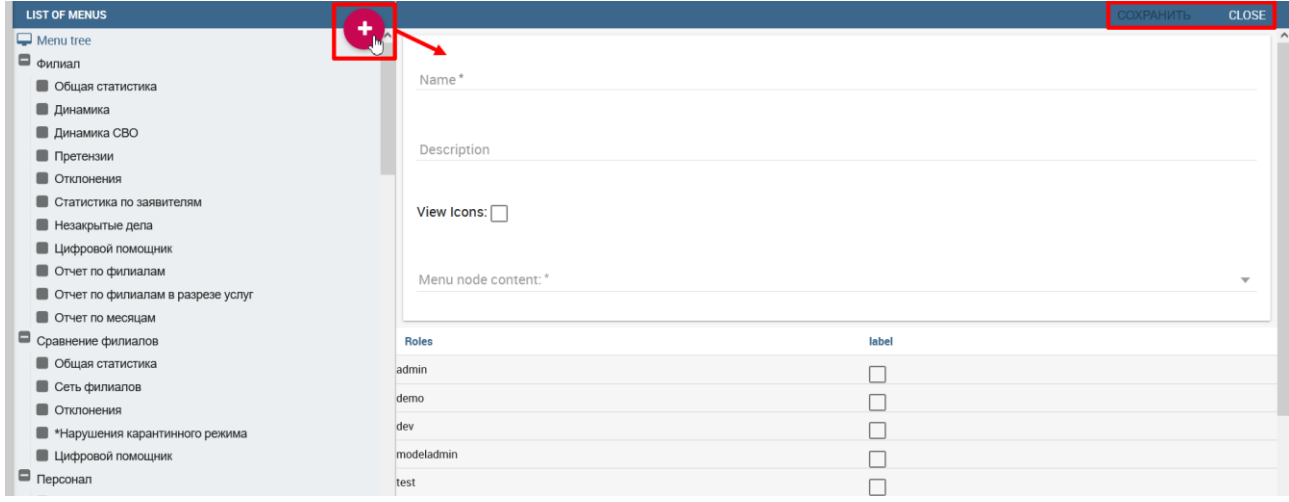

Рисунок 22 – Карточка создания нового элемента главного меню

#### <span id="page-18-3"></span>**3.4.4.2 Удаление элемента главного меню**

<span id="page-18-1"></span>Для удаления элемента главного меню нажмите на пиктограмму **.** В открывшемся окне нажмите на кнопку «ПРОДОЛЖИТЬ» для подтверждения удаления [\(Рисунок 23\)](#page-18-4).

<span id="page-18-4"></span>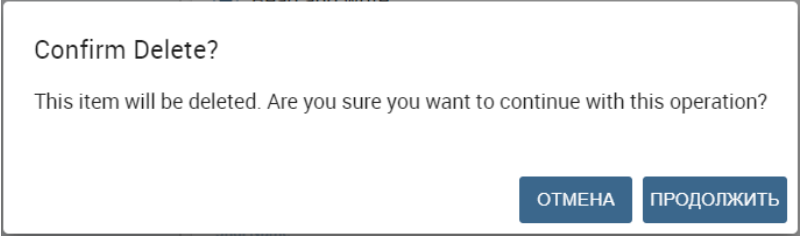

Рисунок 23 – Подтверждение удаления элемента главного меню

#### **3.4.5 Управление функциональностью**

<span id="page-19-0"></span>В подразделе «FUNCTIONALITIES TREE» настраивается управление правами доступа для всех ролей по каждому разделу основного меню [\(Рисунок 24\)](#page-19-2). В данном окне предусмотрена возможность настройки отображения разделов главного меню для всех ролей, в том числе добавление  $\bigoplus$ , перемещение  $\bigoplus$  и удаление  $\bigoplus$  разделов основного меню модуля.

При нажатии на строку выбранного раздела в правой части окна отобразится его карточка для просмотра и возможности редактирования. При необходимости внесите изменения и нажмите на кнопку «СОХРАНИТЬ».

| <b>FUNCTIONALITIES TREE</b><br>٠                                                                                                    | КОНТАКТ-ЦЕНТР                                     |              |                         |                  |                         | <b>COXPAHITH</b> | <b>CLOSE</b> |
|----------------------------------------------------------------------------------------------------|---------------------------------------------------|--------------|-------------------------|------------------|-------------------------|------------------|--------------|
| $\blacksquare$ biadmin<br>$\blacksquare$ Functionalities<br><b>Дирекция сети</b><br><b>Дирекция филиала</b><br>Аналитический отдел<br><b>• Контакт-центр</b><br>$\mathbb{F}_{2}$<br>个业立<br>• Электронная очередь | Label*<br>Контакт-центр<br>Name*<br>Контакт-центр |              |                         |                  |                         |                  |              |
| • Служебное<br><b>• Отклонения</b><br><b>• Мотивация</b>                                                                                                    | Description                                       |              |                         |                  |                         |                  |              |
| <b>• Методический портал</b>                                                                                                    | <b>Roles</b>                                      | Development  | <b>Test</b>             | <b>Execution</b> | <b>Creation</b>         |                  |              |
| <b>• Мониторинг МВ-запросов</b>                                                                                                    | admin                                             | $\checkmark$ | $\overline{\checkmark}$ | $\checkmark$     | $\overline{\checkmark}$ | $\checkmark$ x   |              |
|                                                                                                    | demo                                              |              |                         |                  |                         | $\checkmark$ x   |              |
|                                                                                                    | dev                                               |              |                         |                  |                         | $\vee$ x         |              |
|                                                                                                    | modeladmin                                        |              | n,                      |                  | □                       | $\checkmark$ x   |              |
|                                                                                                    | test                                              |              |                         |                  |                         | $\checkmark$ x   |              |
|                                                                                                    | user                                              |              |                         |                  |                         | $\checkmark$ x   |              |
|                                                                                                    | Аналитики                                         |              |                         |                  |                         | $\checkmark$ x   |              |
|                                                                                                    |                                                   |              |                         | $\checkmark$     |                         |                  |              |
|                                                                                                    | Аудиторы                                          |              |                         | $\checkmark$     |                         | $\checkmark$ x   |              |
|                                                                                                    | Дирекция сети                                     | π,           |                         | $\checkmark$     |                         | $\checkmark$ x   |              |
|                                                                                                    | Дирекция филиала                                  | п            |                         | ┑                |                         | $\checkmark$ x   |              |
|                                                                                                    | Контакт-центр                                     |              |                         | $\checkmark$     |                         | $\checkmark$ x   |              |
|                                                                                                    | Методолог                                         |              |                         |                  |                         | $\checkmark$ x   | $\checkmark$ |

Рисунок 24 – Подраздел «Управление функциональностью»

#### <span id="page-19-2"></span>**3.4.5.1 Добавление нового раздела основного меню**

<span id="page-19-1"></span>Для создания нового элемента главного меню нажмите на кнопку **+**. В открывшемся блоке заполните необходимые данные и нажмите на кнопку «СОХРАНИТЬ». Для закрытия этого блока нажмите на кнопку «CLOSE» [\(Рисунок 25\)](#page-19-3).

| <b>FUNCTIONALITIES TREE</b>     |              |                         |                         |                  |                         | <b>COXPAHITH</b> | <b>CLOSE</b> |
|---------------------------------|--------------|-------------------------|-------------------------|------------------|-------------------------|------------------|--------------|
| $\blacksquare$ biadmin          |              |                         |                         |                  |                         |                  |              |
| $\blacksquare$ Functionalities  | Label*       |                         |                         |                  |                         |                  |              |
| <b>Дирекция сети</b>            |              |                         |                         |                  |                         |                  |              |
| <b>Дирекция филиала</b>         |              |                         |                         |                  |                         |                  |              |
| <b>• Аналитический отдел</b>    | Name*        |                         |                         |                  |                         |                  |              |
| $\blacksquare$ Контакт-центр    |              |                         |                         |                  |                         |                  |              |
| • Электронная очередь           |              |                         |                         |                  |                         |                  |              |
| • Служебное                     | Description  |                         |                         |                  |                         |                  |              |
| • Отклонения                    |              |                         |                         |                  |                         |                  |              |
| <b>• Мотивация</b>              |              |                         |                         |                  |                         |                  |              |
| <b>• Методический портал</b>    | <b>Roles</b> | <b>Development</b>      | <b>Test</b>             | <b>Execution</b> | <b>Creation</b>         |                  |              |
| <b>• Мониторинг МВ-запросов</b> | admin        | $\overline{\checkmark}$ | $\overline{\checkmark}$ | $\checkmark$     | $\overline{\checkmark}$ | $\checkmark$ x   |              |
|                                 | demo         |                         |                         |                  |                         | $\checkmark$ x   |              |
|                                 | dev          |                         |                         |                  |                         | $\checkmark$ x   |              |
|                                 | modeladmin   |                         |                         |                  |                         | $\vee$ x         |              |
|                                 | test         |                         |                         |                  |                         | $\checkmark$ x   |              |
|                                 | user         |                         |                         |                  |                         | $\vee$ x         |              |

<span id="page-19-3"></span>Рисунок 25 – Карточка создания нового раздела основного меню

#### **3.4.5.2 Удаление раздела основного меню**

<span id="page-20-0"></span>Для удаления раздела основного меню нажмите на пиктограмму  $\blacksquare$ . В открывшемся окне нажмите на кнопку «ПРОДОЛЖИТЬ» для подтверждения удаления [\(Рисунок 26\)](#page-20-3).

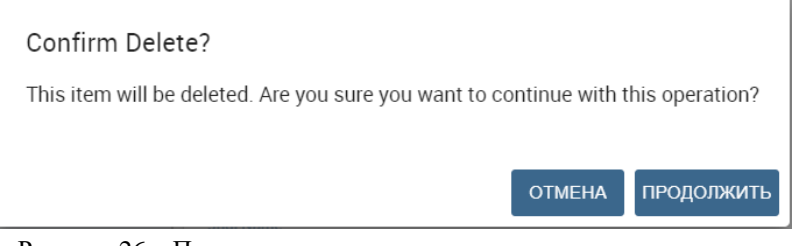

Рисунок 26 – Подтверждение удаления элемента основного меню

#### <span id="page-20-3"></span><span id="page-20-1"></span>**3.5 Раздел «Параметризация»**

Раздел меню «Параметризация» включает в себя следующие подразделы [\(Рисунок 27\)](#page-20-4):

- 1) «Управление списками значений» (см. п. [3.5.1\)](#page-20-2);
- 2) «Управление параметрами» (см. п. [3.5.2\)](#page-22-0).

**9** Параметризация

- > Управление списками значений
- > Управление параметрами

Рисунок 27 – Раздел меню «Параметризация»

#### <span id="page-20-4"></span>**3.5.1 Управление списками значений**

<span id="page-20-2"></span>Подраздел «LOVS MANAGEMENT» предназначен для управления списками значений, содержащими данные для выбора значений при заполнении полей [\(Рисунок 28\)](#page-21-2).

В данном окне предусмотрена возможность поиска **Q**, сортировки  $\uparrow$ , редактирования, удаления **и** и добавления новых списков значений **.** Информация представлена в табличном виде.

При нажатии на строку выбранного значения в правой части окна отобразится его карточка для просмотра и возможности редактирования. При необходимости внесите изменения и нажмите на кнопку «СОХРАНИТЬ».

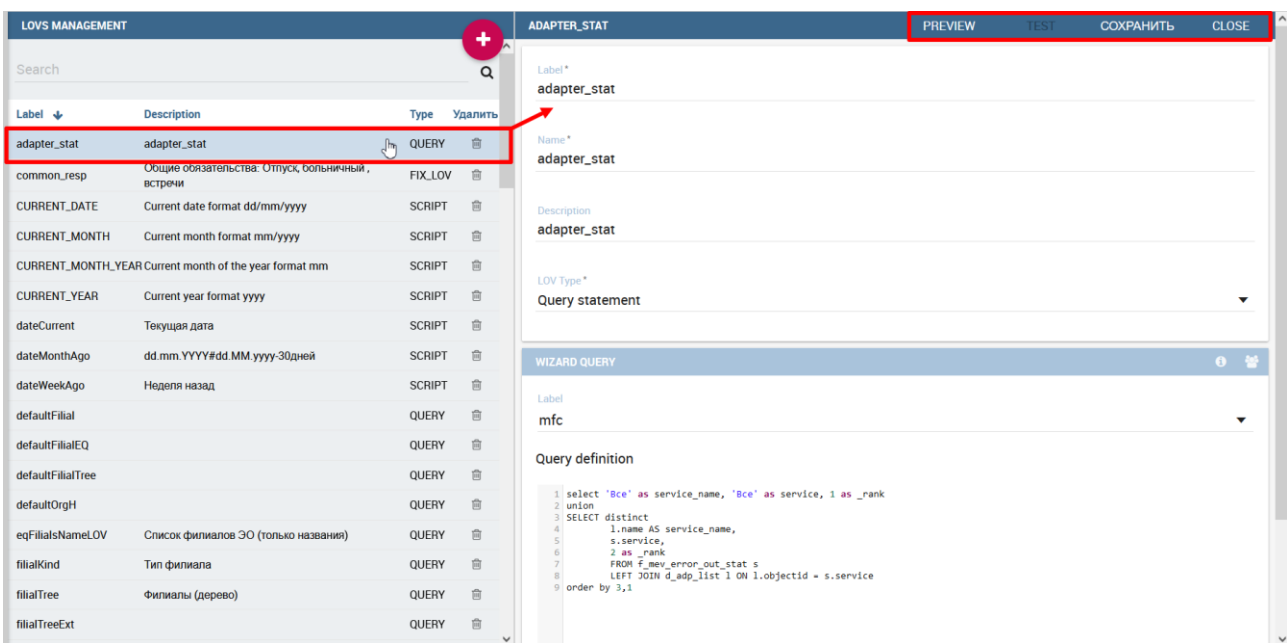

Рисунок 28 – Подраздел «Управление списками значений»

#### <span id="page-21-2"></span>**3.5.1.1 Добавление нового списка значений**

<span id="page-21-0"></span>Для создания нового списка значений нажмите на кнопку  $\bullet$ . В открывшемся блоке заполните необходимые данные и все обязательные поля, а затем нажмите на кнопку «СОХРАНИТЬ». Для закрытия этого блока нажмите на кнопку «CLOSE» [\(Рисунок 29\)](#page-21-3).

| <b>LOVS MANAGEMENT</b>   |                                                          |               |         |                       | <b>PREVIEW</b> | <b>TEST</b> | <b>CLOSE</b>             |
|--------------------------|----------------------------------------------------------|---------------|---------|-----------------------|----------------|-------------|--------------------------|
| Search                   |                                                          |               |         |                       |                |             |                          |
| Label $\bigtriangledown$ | <b>Description</b>                                       | Type          | Удалить | Label*<br>Обязательно |                |             |                          |
| adapter_stat             | adapter_stat                                             | QUERY         | 盲       |                       |                |             |                          |
| common_resp              | Общие обязательства: Отпуск, больничный, встречи FIX_LOV |               | 盲       | Name*                 |                |             |                          |
| CURRENT_DATE             | Current date format dd/mm/yyyy                           | <b>SCRIPT</b> | 盲       | Обязательно           |                |             |                          |
| CURRENT_MONTH            | Current month format mm/yyyy                             | <b>SCRIPT</b> | 盲       |                       |                |             |                          |
|                          | CURRENT_MONTH_YEAR Current month of the year format mm   | <b>SCRIPT</b> | 盲       | Description           |                |             |                          |
| CURRENT_YEAR             | Current year format yyyy                                 | <b>SCRIPT</b> | 窅       |                       |                |             |                          |
| dateCurrent              | Текущая дата                                             | <b>SCRIPT</b> | 盲       | Check Type*           |                |             | $\overline{\phantom{a}}$ |
| dateMonthAgo             | dd.mm.YYYY#dd.MM.yyyy-30дней                             | <b>SCRIPT</b> | 盲       | Обязательно           |                |             |                          |
| dateWeekAgo              | Неделя назад                                             | <b>SCRIPT</b> | 盲       |                       |                |             |                          |
| defaultFilial            |                                                          | QUERY         | 盲       |                       |                |             | $0 - 12$                 |
| defaultFilialEQ          |                                                          | QUERY         | 盲       |                       |                |             |                          |

Рисунок 29 – Карточка создания нового списка значений

#### <span id="page-21-3"></span>**3.5.1.2 Удаление списка значений**

<span id="page-21-1"></span>Для удаления списка значений нажмите на пиктограмму  $\overline{m}$ . В открывшемся окне нажмите на кнопку «ПРОДОЛЖИТЬ» для подтверждения удаления [\(Рисунок 30\)](#page-21-4).

<span id="page-21-4"></span>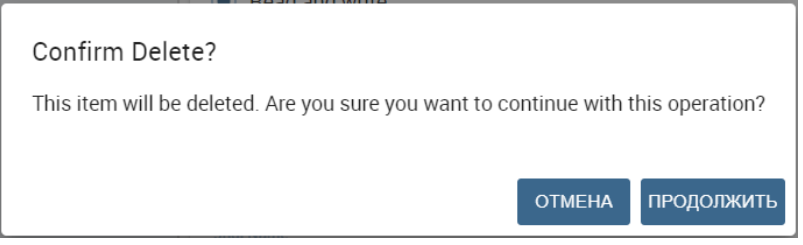

Рисунок 30 – Подтверждение удаления списка значений

#### **3.5.2 Управление параметрами**

<span id="page-22-0"></span>Подраздел «ANALYTICAL DRIVERS LIST» предназначен для управления параметрами, использующимися в аналитических панелях [\(Рисунок 31\)](#page-22-2).

В данном окне предусмотрена возможность поиска  $\alpha$ , сортировки  $\alpha$ , редактирования, удаления **и добавления новых параметров .** Информация представлена в табличном виде.

При нажатии на строку выбранного параметра в правой части окна отобразится его карточка для просмотра и возможности редактирования. При необходимости внесите изменения и нажмите на кнопку «СОХРАНИТЬ».

| <b>ANALYTICAL DRIVERS LIST</b> |                            |                         | ٠                                      | <b>CURRENTDATE</b>                                               | <b>VEW USEMODE</b> | <b>СОХРАНИТЬ</b> | <b>CLOSE</b> |
|--------------------------------|----------------------------|-------------------------|----------------------------------------|------------------------------------------------------------------|--------------------|------------------|--------------|
| <b>Q ПОИСК</b>                 |                            |                         | $\pmb{\times}$                         | ANALYTICAL DRIVERS DETAILS<br>ANALYTICAL DRIVER USE MODE DETAILS |                    |                  |              |
| Label                          | Name                       | Type                    |                                        | Label*                                                           |                    |                  |              |
| currentDate                    | Текущая дата               | <b>DATE</b>             | 圙<br>$\frac{1}{2}$                     | currentDate                                                      |                    |                  |              |
| dateWeekAgo                    | Неделя назад               | <b>DATE</b>             | 會                                      |                                                                  |                    |                  |              |
| ivrTypesAD                     | Тип обращения IVR          | <b>STRING</b>           | 圙                                      | Name*                                                            |                    |                  |              |
| mfcAllFilialsStubAD            | Вся сеть                   | <b>STRING</b>           | Û                                      | Текущая дата                                                     |                    |                  |              |
| splitByReqType                 | splitByReqType             | <b>NUM</b>              | 圙                                      |                                                                  |                    |                  |              |
| mkguLevel                      | Уровень оценок МКГУ        | <b>STRING</b>           | 圙                                      | Description                                                      |                    |                  |              |
| Year                           | Year                       | <b>STRING</b>           | 會                                      |                                                                  |                    |                  |              |
| month                          | Список месяцев             | <b>STRING</b>           | û                                      | Type                                                             |                    |                  |              |
| termViolationAD                | termViolationAD            | <b>STRING</b>           | 圙                                      | $\bullet$ Date<br>$\bigcap$ Number $\bigcap$<br>String           |                    |                  |              |
| splitByFilial                  | splitByFilial              | <b>NUM</b>              | 圙                                      |                                                                  |                    |                  |              |
| splitBySubDepart               | splitBySubDepart           | <b>NUM</b>              | 圙                                      | Functional<br>$\vert \checkmark$                                 |                    |                  |              |
| <b>Manual Input Number</b>     | <b>Manual Input Number</b> | <b>NUM</b>              | Û                                      |                                                                  |                    |                  |              |
| departmentWithSubAD            | departmentWithSubAD        | <b>STRING</b>           | Û                                      | Temporal                                                         |                    |                  |              |
| mrsBeginDateAD                 | mrsBeginDateAD             | <b>DATE</b>             | 圙                                      |                                                                  |                    |                  |              |
| quarter                        | quarter                    | <b>STRING</b>           | 圙                                      |                                                                  |                    |                  |              |
| mrsEndDateAD                   | mrsEndDateAD               | DATE                    | Û                                      |                                                                  |                    |                  |              |
| typePeriod                     | typePeriod                 | <b>NUM</b>              | Û                                      |                                                                  |                    |                  |              |
| <b>Manual Input String</b>     | <b>Manual Input String</b> | <b>STRING</b>           | 圙                                      |                                                                  |                    |                  |              |
|                                |                            | $\mathbf{1}$<br>$\prec$ | $2 \qquad 3 \qquad 4$<br>$\rightarrow$ |                                                                  |                    |                  |              |

Рисунок 31 – Подраздел «Управление параметрами»

#### <span id="page-22-2"></span>**3.5.2.1 Добавление нового параметра**

<span id="page-22-1"></span>Для создания нового параметра нажмите на кнопку В В открывшемся блоке заполните необходимые данные и нажмите на кнопку «СОХРАНИТЬ». Для закрытия этого блока нажмите на кнопку «CLOSE» [\(Рисунок 32\)](#page-23-3).

| <b>ANALYTICAL DRIVERS LIST</b> |                            |                                                  |               |                                         | NEW USEMODE COXPAHITH |  | <b>CLOSE</b> |  |  |
|--------------------------------|----------------------------|--------------------------------------------------|---------------|-----------------------------------------|-----------------------|--|--------------|--|--|
| Q <b>Поиск</b>                 |                            |                                                  |               | <b>ANALYTICAL DRIVERS DETAILS</b>       |                       |  |              |  |  |
| Label                          | Name                       | <b>Type</b>                                      |               |                                         |                       |  |              |  |  |
| currentDate                    | Текущая дата               | <b>DATE</b>                                      | 圙             | Label*                                  |                       |  |              |  |  |
| dateWeekAgo                    | Неделя назад               | <b>DATE</b>                                      | û             | Обязательно                             |                       |  |              |  |  |
| ivrTypesAD                     | Тип обращения IVR          | <b>STRING</b>                                    | Û             |                                         |                       |  |              |  |  |
| mfcAllFilialsStubAD            | Вся сеть                   | <b>STRING</b>                                    | Û             | Name*                                   |                       |  |              |  |  |
| splitByReqType                 | splitByReqType             | <b>NUM</b>                                       | Û             | Обязательно                             |                       |  |              |  |  |
| mkguLevel                      | Уровень оценок МКГУ        | <b>STRING</b>                                    | Û             |                                         |                       |  |              |  |  |
| Year                           | Year                       | <b>STRING</b>                                    | 圙             | Description                             |                       |  |              |  |  |
| month                          | Список месяцев             | <b>STRING</b>                                    | û             |                                         |                       |  |              |  |  |
| termViolationAD                | termViolationAD            | <b>STRING</b>                                    | 圙             | Type                                    |                       |  |              |  |  |
| splitByFilial                  | splitByFilial              | <b>NUM</b>                                       | Û             | $\bullet$<br>∩<br>Number String<br>Date |                       |  |              |  |  |
| splitBySubDepart               | splitBySubDepart           | <b>NUM</b>                                       | Û             |                                         |                       |  |              |  |  |
| <b>Manual Input Number</b>     | <b>Manual Input Number</b> | <b>NUM</b>                                       | Û             |                                         |                       |  |              |  |  |
| departmentWithSubAD            | departmentWithSubAD        | <b>STRING</b>                                    | Û             | Functional<br>$\vert\mathcal{S}\vert$   |                       |  |              |  |  |
| mrsBeginDateAD                 | mrsBeginDateAD             | <b>DATE</b>                                      | Û             |                                         |                       |  |              |  |  |
| quarter                        | quarter                    | <b>STRING</b>                                    | 會             | Temporal                                |                       |  |              |  |  |
| mrsEndDateAD                   | mrsEndDateAD               | DATE                                             | û             |                                         |                       |  |              |  |  |
| typePeriod                     | typePeriod                 | <b>NUM</b>                                       | û             |                                         |                       |  |              |  |  |
| <b>Manual Input String</b>     | <b>Manual Input String</b> | <b>STRING</b>                                    | 圙             |                                         |                       |  |              |  |  |
|                                |                            | $\mathbf{1}$<br>$2 \qquad 3 \qquad 4$<br>$\prec$ | $\rightarrow$ |                                         |                       |  |              |  |  |

Рисунок 32 – Карточка создания нового параметра

#### <span id="page-23-3"></span>**3.5.2.2 Удаление параметра**

<span id="page-23-0"></span>Для удаления параметра нажмите на пиктограмму  $\blacksquare$ . В открывшемся окне нажмите на кнопку «ПРОДОЛЖИТЬ» для подтверждения удаления [\(Рисунок 33\)](#page-23-4).

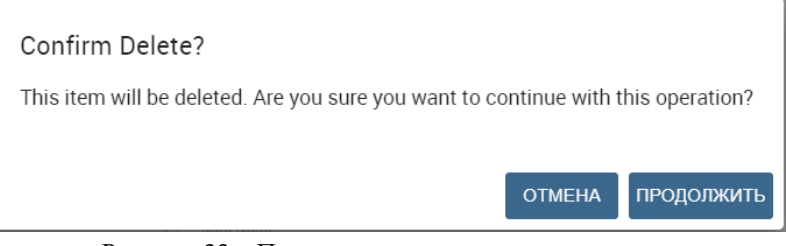

Рисунок 33 – Подтверждение удаления параметра

#### <span id="page-23-4"></span><span id="page-23-1"></span>**3.6 Раздел «Каталоги»**

Раздел «Каталоги» включает в себя подраздел «Карты Svg» [\(Рисунок 34\)](#page-23-5).

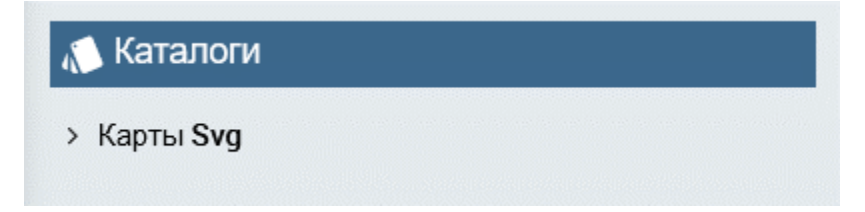

Рисунок 34 – Раздел меню «Каталоги»

#### <span id="page-23-5"></span>**3.6.1 Карты Svg**

<span id="page-23-2"></span>Подраздел «SVG LIST» предназначен для создания и настройки интерактивных карт [\(Рисунок 35\)](#page-24-3).

В данном окне предусмотрена возможность поиска, сортировки, просмотра , удаления • и создания • новых карт Svg. Информация представлена в табличном виде.

| <b>SVG LIST</b> |             |                                                    |                                                | 采 |
|-----------------|-------------|----------------------------------------------------|------------------------------------------------|---|
| IN 4            |             | $\vee$ as a string<br>The value of the column Name | $\vee$ starts with $\vee$<br><b>Filter All</b> |   |
| Name - -        | Description | Format $\sim$                                      | Num. Features                                  |   |
| 123             |             | <b>SVG</b>                                         |                                                |   |
|                 | page 1 of 1 | $N$ 4 1 $\rightarrow$ M                            |                                                |   |
|                 |             |                                                    |                                                |   |
|                 |             |                                                    |                                                |   |

Рисунок 35 – Подраздел «Карты Svg»

<span id="page-24-3"></span>При нажатии на пиктограмму  $\mathbb Q$  в строке с выбранной картой откроется ее карточка для просмотра и возможности редактирования. При необходимости внесите изменения и нажмите на кнопку «SAVE» или «SAVE AND RETURN».

#### **3.6.1.1 Создание новой карты Svg**

<span id="page-24-0"></span>Для создания новой карты Svg нажмите на кнопку . В открывшемся блоке заполните необходимые данные, загрузите изображение формата SVG и нажмите на кнопку «SAVE» для сохранения или «SAVE AND RETURN» для сохранения и закрытия этого блока [\(Рисунок 36\)](#page-24-4).

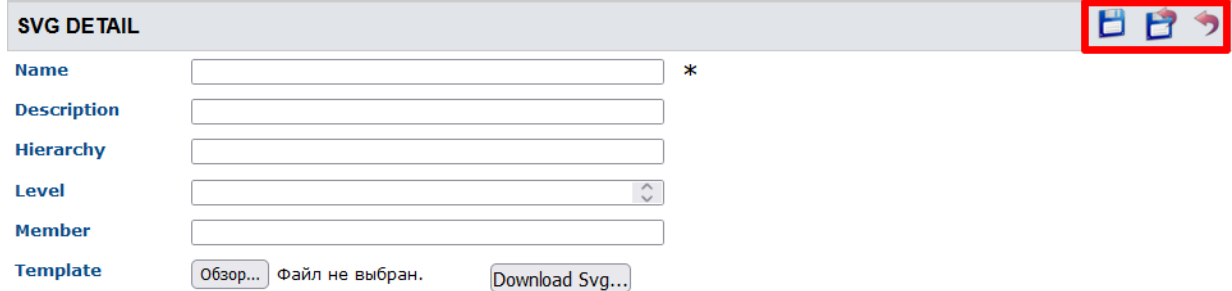

Рисунок 36 – Карточка создания новой карты Svg

#### <span id="page-24-4"></span>**3.6.1.2 Удаление карты Svg**

<span id="page-24-1"></span>Для удаления карты Svg нажмите на пиктограмму  $\bullet$  в строке с выбранной картой. В открывшемся окне нажмите на кнопку «ПРОДОЛЖИТЬ» для подтверждения удаления [\(Рисунок 37\)](#page-24-5).

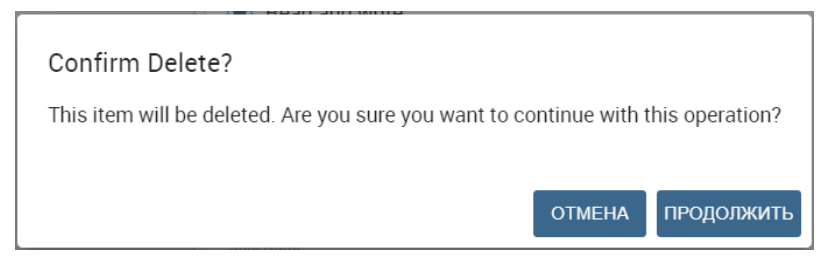

Рисунок 37 – Подтверждение удаления карты Svg

### <span id="page-24-5"></span><span id="page-24-2"></span>**3.7 Раздел «Инструменты»**

[38\)](#page-25-1).

Раздел «Инструменты» включает в себя подраздел «Управление навигацией» [\(Рисунок](#page-25-1) 

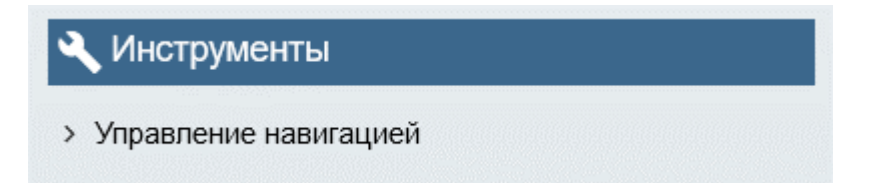

Рисунок 38 – Раздел меню «Инструменты»

#### <span id="page-25-1"></span>**3.7.1 Управление навигацией**

<span id="page-25-0"></span>Подраздел «НАВИГАЦИЯ» предназначен для настройки связей между документомисточником и документом-назначением с целью передачи параметров и данных для аналитики [\(Рисунок 39\)](#page-25-2).

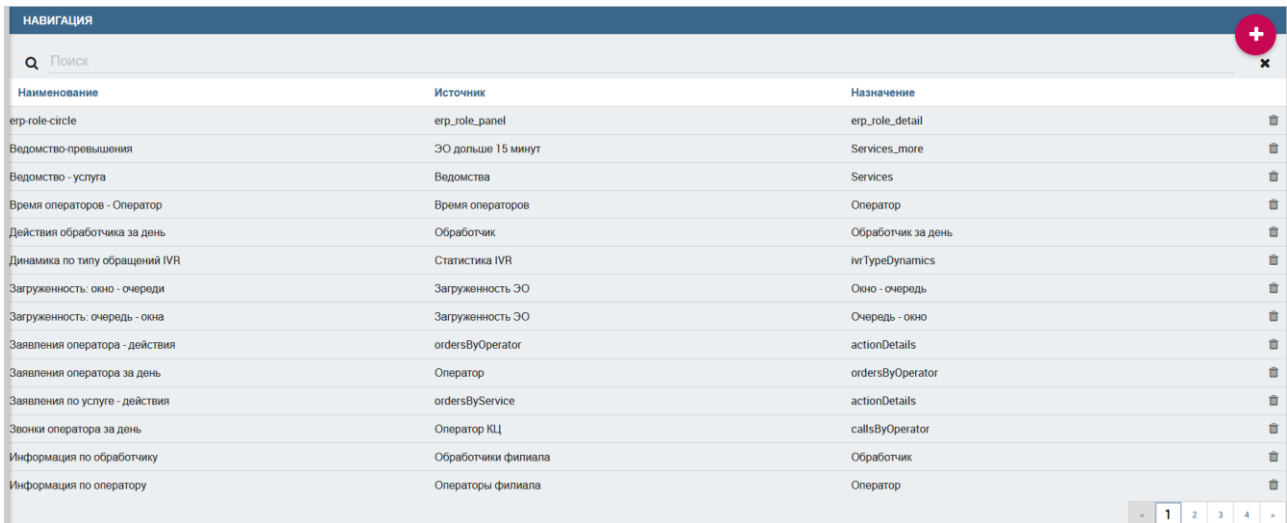

Рисунок 39 – Подраздел «Управление навигацией»

<span id="page-25-2"></span>В данном окне предусмотрена возможность поиска **о**, сортировки  $\uparrow$ , редактирования, удаления и добавления новых навигаций **.** Информация представлена в табличном виде.

При нажатии на строку выбранной навигации откроется ее карточка для просмотра и возможности редактирования. При необходимости внесите изменения и нажмите на кнопку «СОХРАНИТЬ» [\(Рисунок 40\)](#page-25-3).

| <b>BPEMЯ ОПЕРАТОРОВ - ОПЕРАТОР</b>     |           |                              | <b>СОХРАНИТЬ</b> | <b>CLOSE</b>   |
|----------------------------------------|-----------|------------------------------|------------------|----------------|
| Название*                              |           | Модальность                  |                  |                |
| Время операторов - Оператор            |           | Стандартное окно             |                  | v              |
|                                        | 27/40     |                              |                  |                |
| Документ-источник                      |           | Документ-назначение          |                  |                |
| Время операторов<br><b>BbIBPATL</b>    |           | Оператор                     |                  | <b>ВЫБРАТЬ</b> |
|                                        |           |                              |                  |                |
| ДОСТУПНЫЕ ВХОДЯЩИЕ/ИСХОДЯЩИЕ ПАРАМЕТРЫ |           | ДОСТУПНЫЕ ВХОДЯЩИЕ ПАРАМЕТРЫ |                  |                |
|                                        |           |                              |                  |                |
| Параметр с фиксированным значением     | ٠         | Филиал % Филиал              |                  | $\bullet$      |
|                                        |           | operator % Oneparop          |                  | Ø              |
| $\equiv$ Филиал                        | Входящий  | Дата по % Дата по            |                  | Ø              |
| $\equiv$ Дата с                        | Входящий  | Дата с % Дата с              |                  | $\bullet$      |
| ≡ Дата по                              | Входящий  |                              |                  |                |
| $\equiv$ operator                      | Исходящий |                              |                  |                |
|                                        |           |                              |                  |                |

<span id="page-25-3"></span>Рисунок 40 – Редактирование карточки навигации

#### **3.7.1.1 Добавление новой навигации**

<span id="page-26-0"></span>Для создания новой навигации нажмите на кнопку **.** В открывшемся блоке заполните необходимые данные и нажмите на кнопку «СОХРАНИТЬ». Для закрытия этого блока нажмите на кнопку «CLOSE» [\(Рисунок 41\)](#page-26-3).

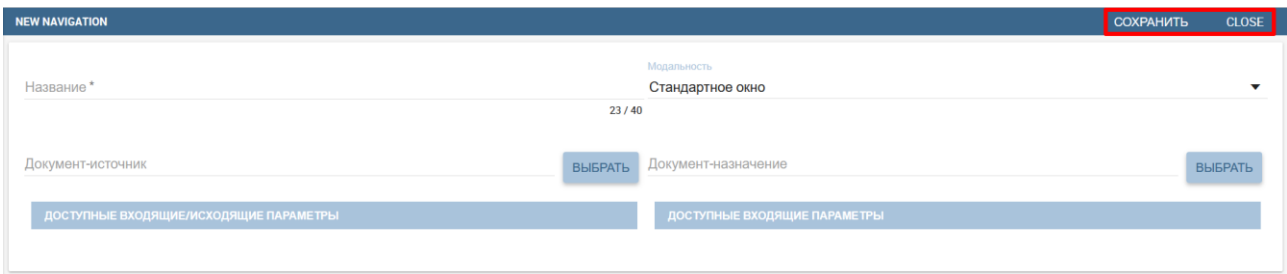

Рисунок 41 – Карточка создания новой навигации

#### <span id="page-26-3"></span>**3.7.1.2 Удаление навигации**

<span id="page-26-1"></span>Для удаления навигации нажмите на пиктограмму  $\blacksquare$ . В открывшемся окне нажмите на кнопку «ПРОДОЛЖИТЬ» для подтверждения удаления [\(Рисунок 42\)](#page-26-4).

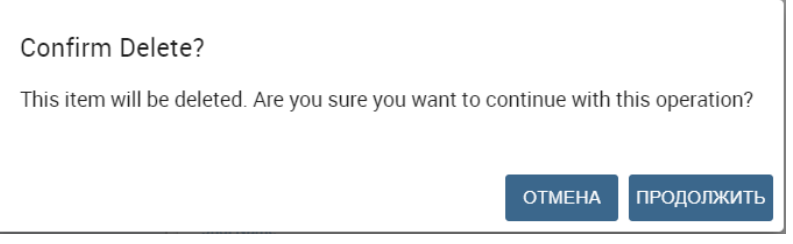

Рисунок 42 – Подтверждение удаления навигации

### <span id="page-26-4"></span>**3.8 Интерфейс разработки документов**

<span id="page-26-2"></span>Интерфейс разработки документов предназначен для управления аналитическими панелями, находящимися в основных разделах модуля аналитики.

При нажатии в дереве слева на раздел модуля откроется список документов, формирующих текущие аналитические панели. При нажатии на строку выбранного документа в правой части окна откроется карточка с информацией о нем [\(Рисунок 43\)](#page-27-2).

В карточке доступны следующие действия с документом:

- просмотр документа;
- редактирование документа;
- $\boxed{\Box}$  копирование документа;
- $\boxed{\blacksquare}$  удаление документа.

| B                                         |                    |                                 |         |                                 |                      |                          |                         |        |   |  |
|-------------------------------------------|--------------------|---------------------------------|---------|---------------------------------|----------------------|--------------------------|-------------------------|--------|---|--|
| <b>DOCUMENT BROWSER</b>                   |                    |                                 |         |                                 |                      |                          |                         | Q      | ÷ |  |
| biadmin                                   |                    | FUNCTIONALITIES > ДИРЕКЦИЯ СЕТИ |         |                                 |                      |                          |                         | $\Box$ | 愈 |  |
| $\blacksquare$ Functionalities            | Type               | Name                            | Author  | Label                           |                      |                          |                         |        |   |  |
| <b>Дирекция сети</b><br>$\mathbb{F}_{2}$  | DOCUMENT_COMPOSITE | Цифровой помощник               | biadmin | assist                          | $\bullet$            |                          |                         |        |   |  |
| <b>ПРЕКЦИЯ ФИЛИАЛА</b>                    | DOCUMENT_COMPOSITE | Сравнение филиалов              | biadmin | Сравнение филиалов              | $\overline{\bullet}$ | Описание                 |                         |        |   |  |
| <b>• Аналитический отдел</b>              | DOCUMENT_COMPOSITE | Карантин                        | biadmin | Карантин                        | $\circ$              |                          |                         |        |   |  |
| <b>• Контакт-центр</b>                    | DOCUMENT_COMPOSITE | Общая статистика                | biadmin | Статистика сети                 | $\circ$              | <b>State</b><br>Released |                         |        |   |  |
| • Электронная очередь                     | DOCUMENT_COMPOSITE | Статистика МКГУ                 | biadmin | <b>MKLA</b>                     | $\circ$              |                          |                         |        |   |  |
| <b>В Служебное</b><br><b>• Отклонения</b> | DOCUMENT_COMPOSITE | Оценки из МКГУ                  | biadmin | Оценки из МКГУ                  | $\circ$              | Type                     |                         |        |   |  |
| <b>• Мотивация</b>                        |                    |                                 |         |                                 |                      | DOCUMENT_COMPOSITE       |                         |        |   |  |
| <b>• Методический портал</b>              |                    |                                 |         |                                 |                      |                          | Дата создания           |        |   |  |
| <b>Мониторинг МВ-запросов</b>             |                    |                                 |         |                                 |                      |                          | 24 мая 2020 г. 22:43:47 |        |   |  |
|                                           |                    |                                 |         |                                 |                      |                          |                         |        |   |  |
|                                           |                    |                                 |         |                                 |                      |                          |                         |        |   |  |
|                                           |                    |                                 |         |                                 |                      |                          |                         |        |   |  |
|                                           |                    |                                 |         |                                 |                      |                          |                         |        |   |  |
|                                           |                    |                                 |         |                                 |                      |                          |                         |        |   |  |
|                                           |                    |                                 |         |                                 |                      |                          |                         |        |   |  |
|                                           |                    |                                 |         |                                 |                      |                          |                         |        |   |  |
|                                           |                    |                                 |         |                                 |                      |                          |                         |        |   |  |
|                                           |                    |                                 |         |                                 |                      |                          |                         |        |   |  |
|                                           |                    |                                 |         |                                 |                      |                          |                         |        |   |  |
|                                           |                    |                                 |         | 1 to 6 of 6 K < Page 1 of 1 > > |                      |                          |                         |        |   |  |

Рисунок 43 – Интерфейс разработки документов

#### <span id="page-27-2"></span>**3.8.1 Добавление нового документа**

<span id="page-27-0"></span>Для создания нового документа нажмите на кнопку и выберите способ создания документа:

Generic document - создание документа путем заполнения карточки; ÷ – создание документа через систему управления контентом. ÷

#### <span id="page-27-1"></span>**3.8.1.1 Создание документа путем заполнения карточки**

Для создания нового документа путем заполнения карточки нажмите на кнопку  $\mathbf{t}_u$ 

выберите  $\left|$  + Generic document  $\right|$ . В открывшемся окне заполните необходимые данные в карточке и нажмите на кнопку «SAVE». Для закрытия карточки нажмите на кнопку «BACK» [\(Рисунок 44\)](#page-27-3).

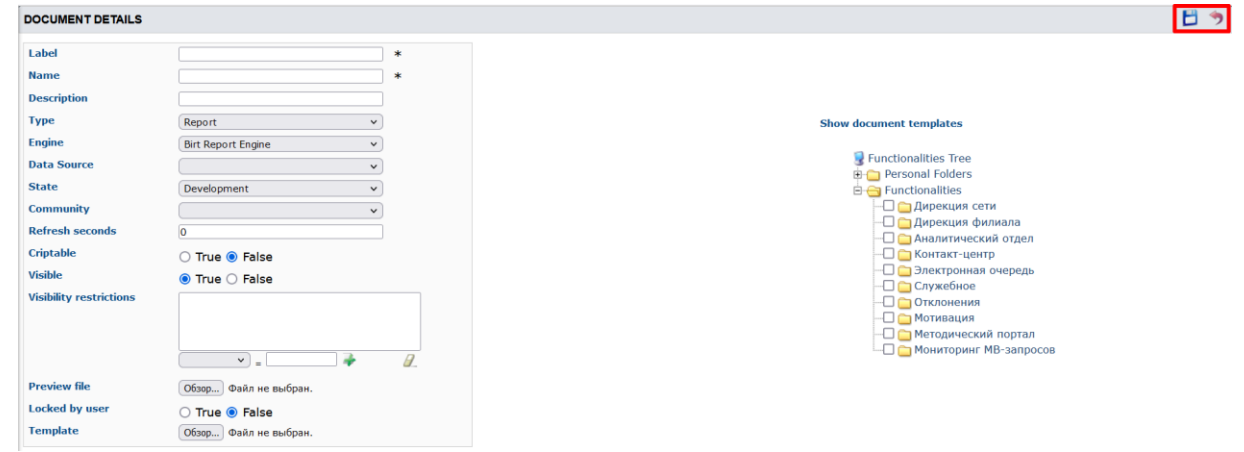

<span id="page-27-3"></span>Рисунок 44 – Карточка создания нового документа

#### **3.8.1.2 Создание документа через систему управления контентом**

<span id="page-28-0"></span>Для создания нового документа через систему управления контентом нажмите на кнопку и выберите + Cockpit . Откроется окно, позволяющее редактировать содержимое документа в том виде, как оно будет отображаться в аналитической панели [\(Рисунок 45\)](#page-28-2).

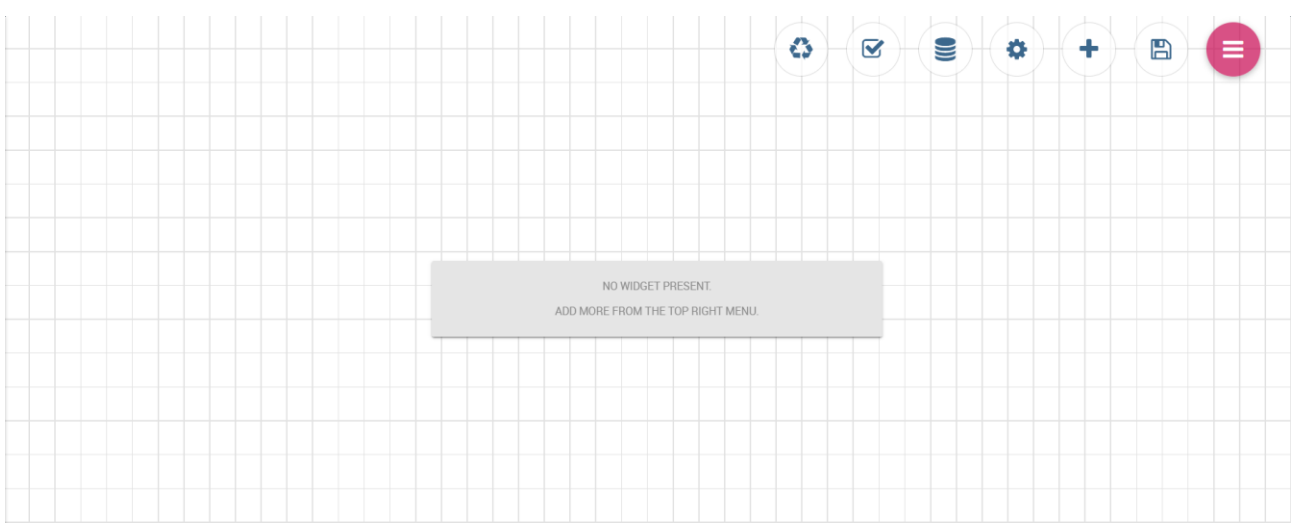

Рисунок 45 – Окно создания нового документа через систему управления контентом

<span id="page-28-2"></span>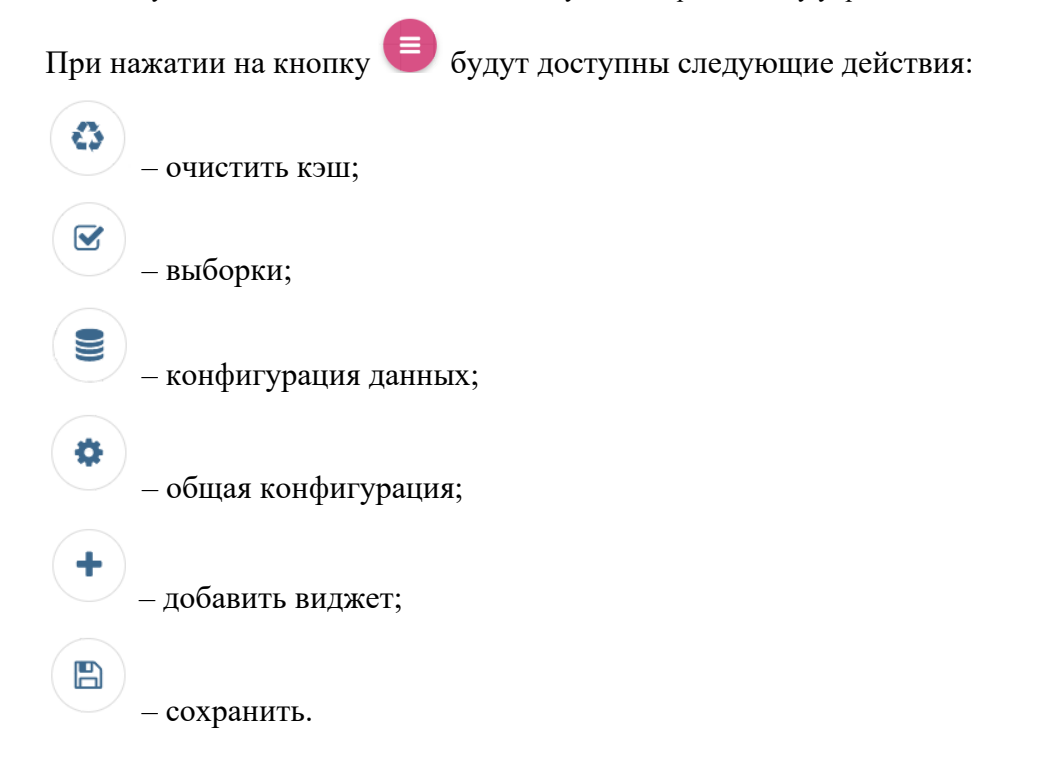

#### **3.8.2 Удаление документа**

<span id="page-28-1"></span>Для удаления навигации нажмите на пиктограмму **по в карточке с информацией о** документе. В открывшемся окне нажмите на кнопку «ПРОДОЛЖИТЬ» для подтверждения удаления [\(Рисунок 46\)](#page-29-1).

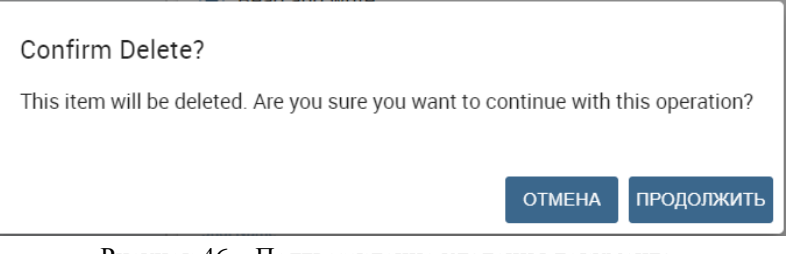

Рисунок 46 – Подтверждение удаления документа

## <span id="page-29-1"></span>**3.9 Интерфейс настройки аналитических панелей**

<span id="page-29-0"></span>Раздел «MY WORKSPACE» предназначен для работы с текущими аналитическими панелями [\(Рисунок 47\)](#page-29-2). В данном окне предусмотрена возможность поиска **Q**, переключения вида отображения панелей (сетка  $\blacksquare$  или таблица  $\blacksquare$ ), сортировки  $\blacktriangleright$  и просмотра  $\lozenge$ панелей.

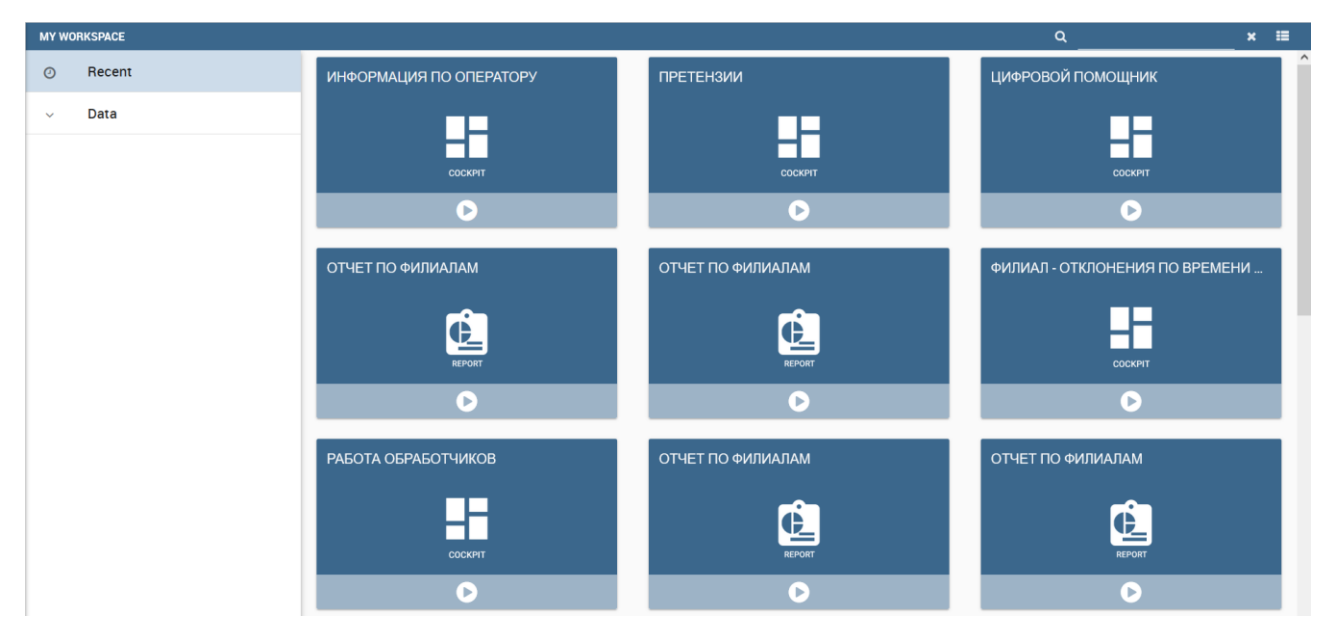

Рисунок 47 – Интерфейс настройки аналитических панелей

<span id="page-29-2"></span>При нажатии на панель в правой части окна отобразится карточка панели, содержащая следующую информацию о ее названии, описании, типе и времени последнего открытия [\(Рисунок 48\)](#page-29-3).

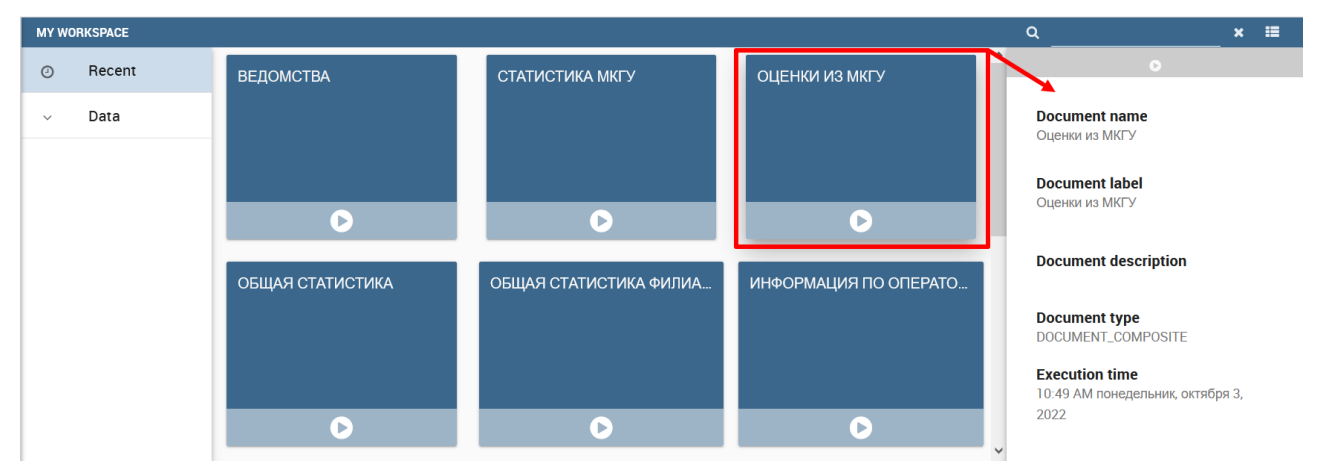

<span id="page-29-3"></span>Рисунок 48 – Карточка информации о панели

# **3.10 Основное меню модуля**

<span id="page-30-0"></span>Разделы основного меню модуля аналитики описаны в руководстве пользователя «Digit МФЦ.Next: Аналитика».